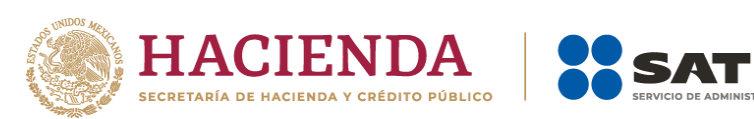

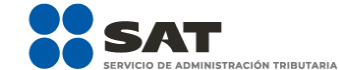

# **Informe de Transparencia ejercicio 2019 o anteriores**

Manual de Usuario

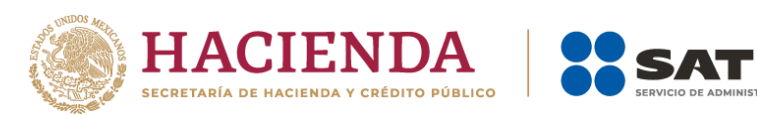

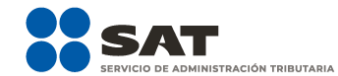

# **ÍNDICE**

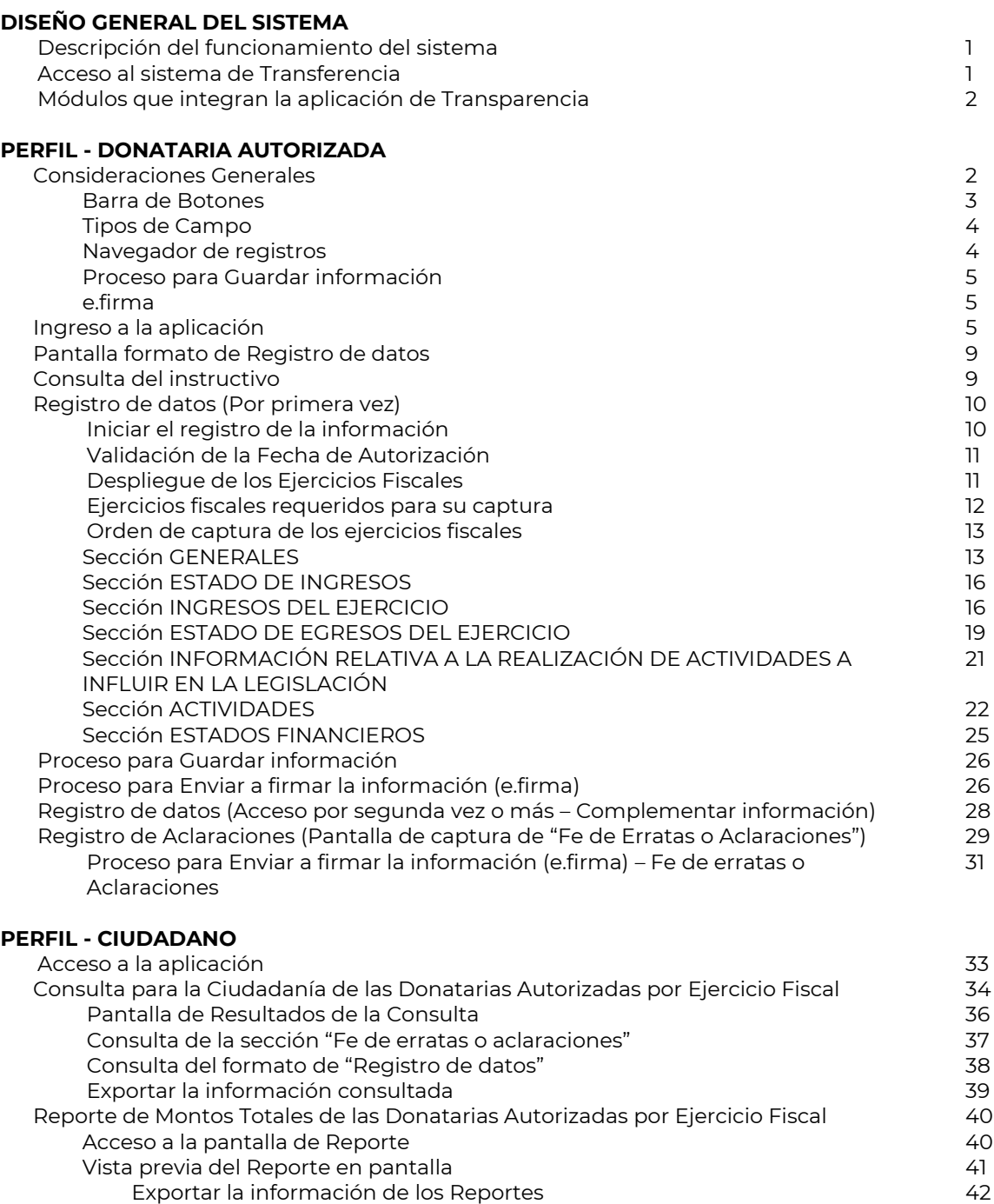

Imprimir (Sólo la pantalla actual) 44

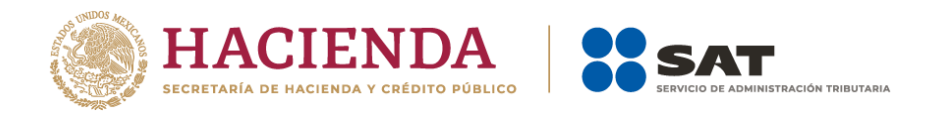

# **DISEÑO GENERAL DEL SISTEMA**

# **Descripción del funcionamiento del sistema**

El ingreso al sistema de las donatarias autorizadas, deberá ser a través de Internet y por medio de Mi Portal del SAT.

Por ello, la autenticación será por medio del RFC de la Donataria y su Contraseña para el registro de información, esto con el fin de brindar seguridad a las organizaciones.

Una vez que el sistema ha autenticado que los datos de la Contraseña capturados sean válidos y vigentes; y además, que la Donataria tenga estatus de "Autorizada", tendrá acceso a la aplicación de Transparencia de Donatarias Autorizadas para el registro y/o actualización de su información.

El acceso al sistema en el caso del Ciudadano o de cualquier tercero, será directamente por el link correspondiente, sin ningún proceso de validación y sólo podrá consultar, emitir reportes y exportar la información capturada por las Donatarias Autorizadas.

Inicialmente, las Donatarias Autorizadas deben capturar y/o actualizar su información dentro del período establecido para este fin para que posteriormente a la captura, el ciudadano pueda visualizar información de las donatarias como resultado de la consulta.

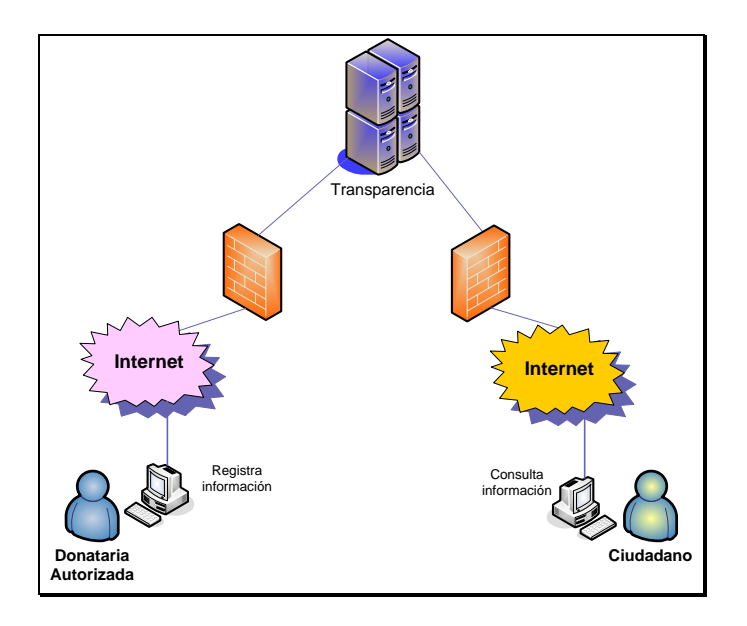

# **Acceso al sistema de Transferencia**

Para la operación de la aplicación, los perfiles definidos para este aplicativo son:

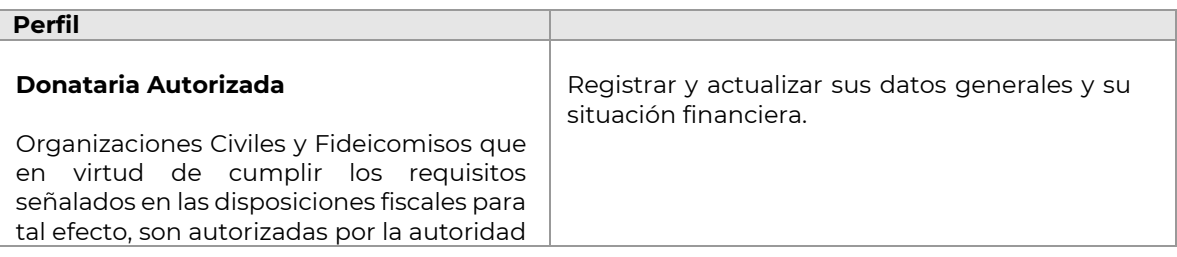

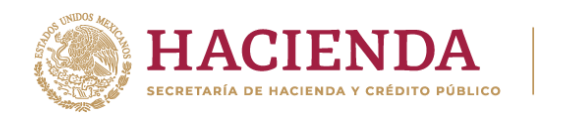

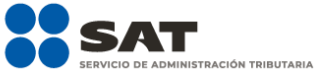

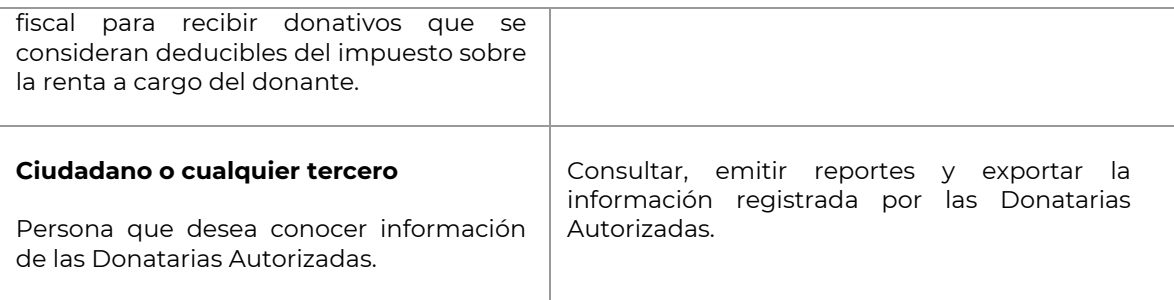

Dependiendo del perfil con el que ingrese al aplicativo de Transparencia, se habilitará el módulo correspondiente.

### **Módulos que integran la aplicación de Transparencia**

El sistema de Transparencia de las Donatarias Autorizadas está dividido en los siguientes módulos correspondientes a cada perfil:

• Para las Donatarias Autorizadas:

### *- Registro y Actualización de Datos (link "Registro Donatarias Transparencia"):*

Servicio a través del cual la Donataria Autorizada después de autenticarse con su Contraseña, registra o actualiza sus datos generales y su situación financiera.

• Para el Ciudadano:

# *- Consulta y Reportes (link "Transparencia de las Donatarias Autorizadas"):*

El ciudadano tiene la posibilidad a través del Portal del SAT, de visualizar la información registrada por las Donatarias Autorizadas, además de obtener un reporte con los montos totales por ejercicio.

#### **PERFIL - DONATARIA AUTORIZADA**

#### **Consideraciones Generales**

Una vez ingresando al aplicativo de Transparencia con el perfil de **Donataria Autorizada** en el módulo para Donatarias, se podrá realizar los siguientes procesos:

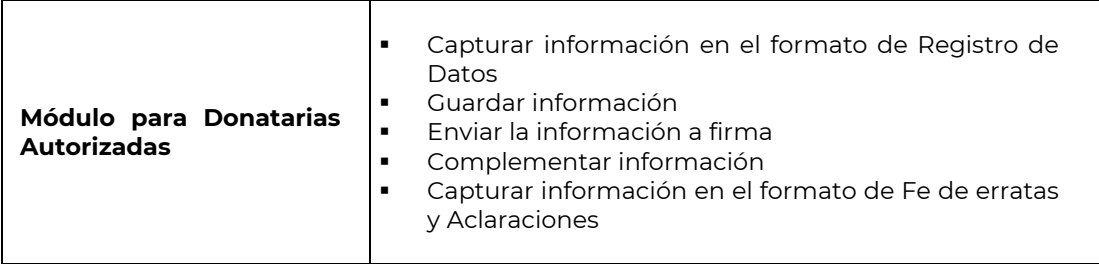

La siguiente figura muestra el flujo en general del proceso de registro de información de la **Donataria Autorizada**:

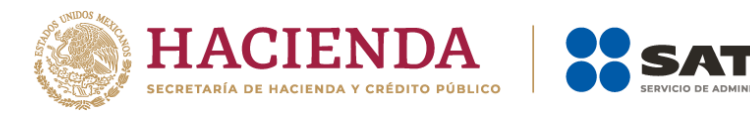

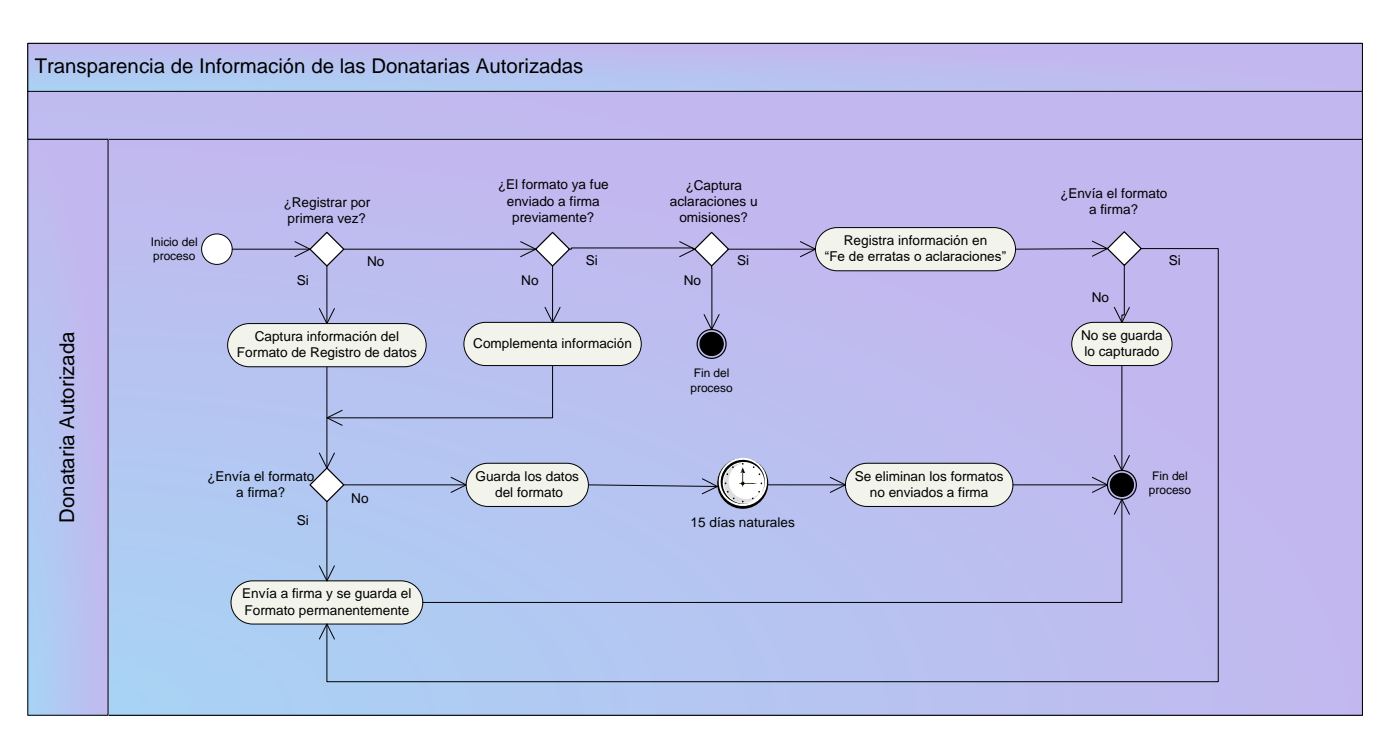

**ACIÓN TRIBUTARIA** 

### **Barra de Botones**

En la mayoría de las páginas en la parte inferior y superior de la pantalla, la aplicación presenta una barra de botones que se habilitan de acuerdo a las acciones permitidas en cada pantalla:

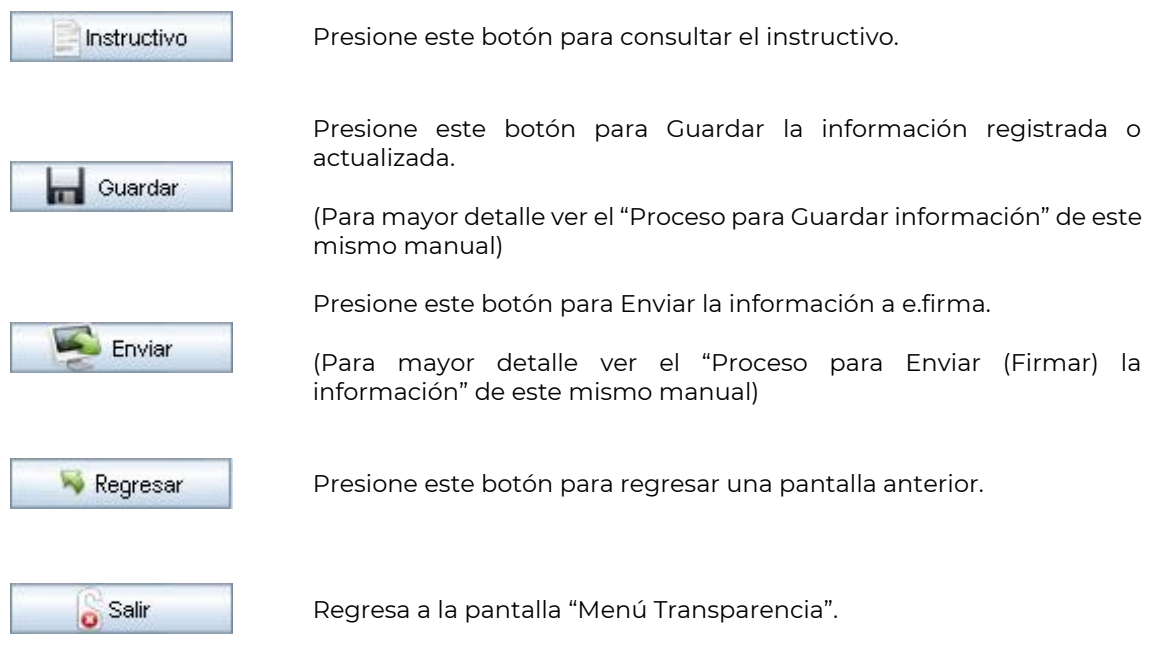

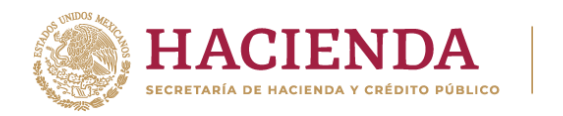

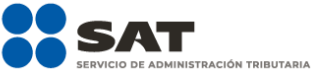

# **Tipos de Campo**

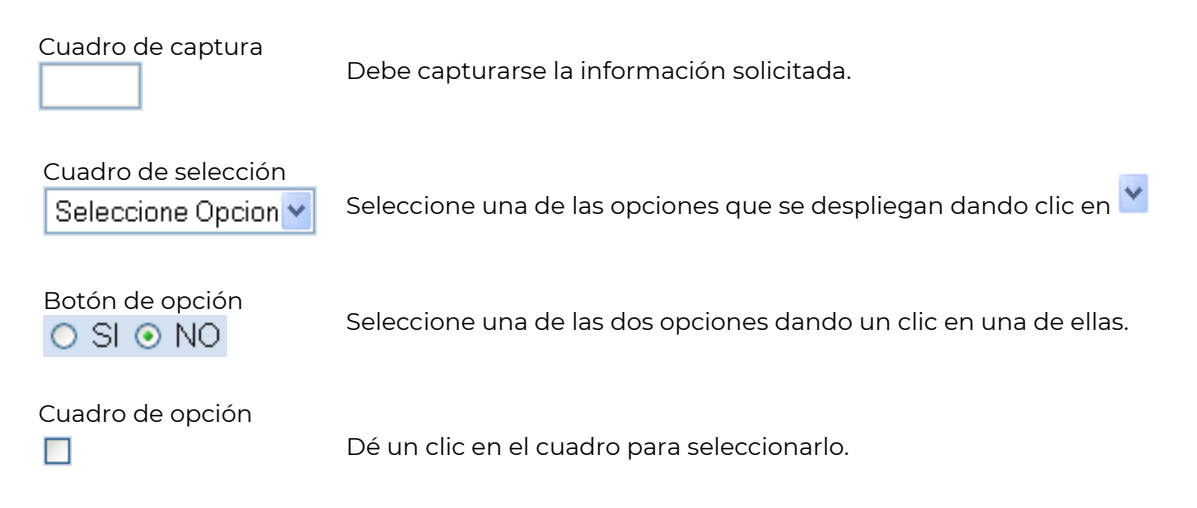

# **Navegador de registros**

En algunos campos se puede capturar uno o más conceptos, también se puede eliminarlos o actualizar su información. Esto será posible siempre y cuando el formato de registro de la información no haya sido enviado a firma utilizando la e.firma y se encuentre dentro del plazo de cumplimiento.

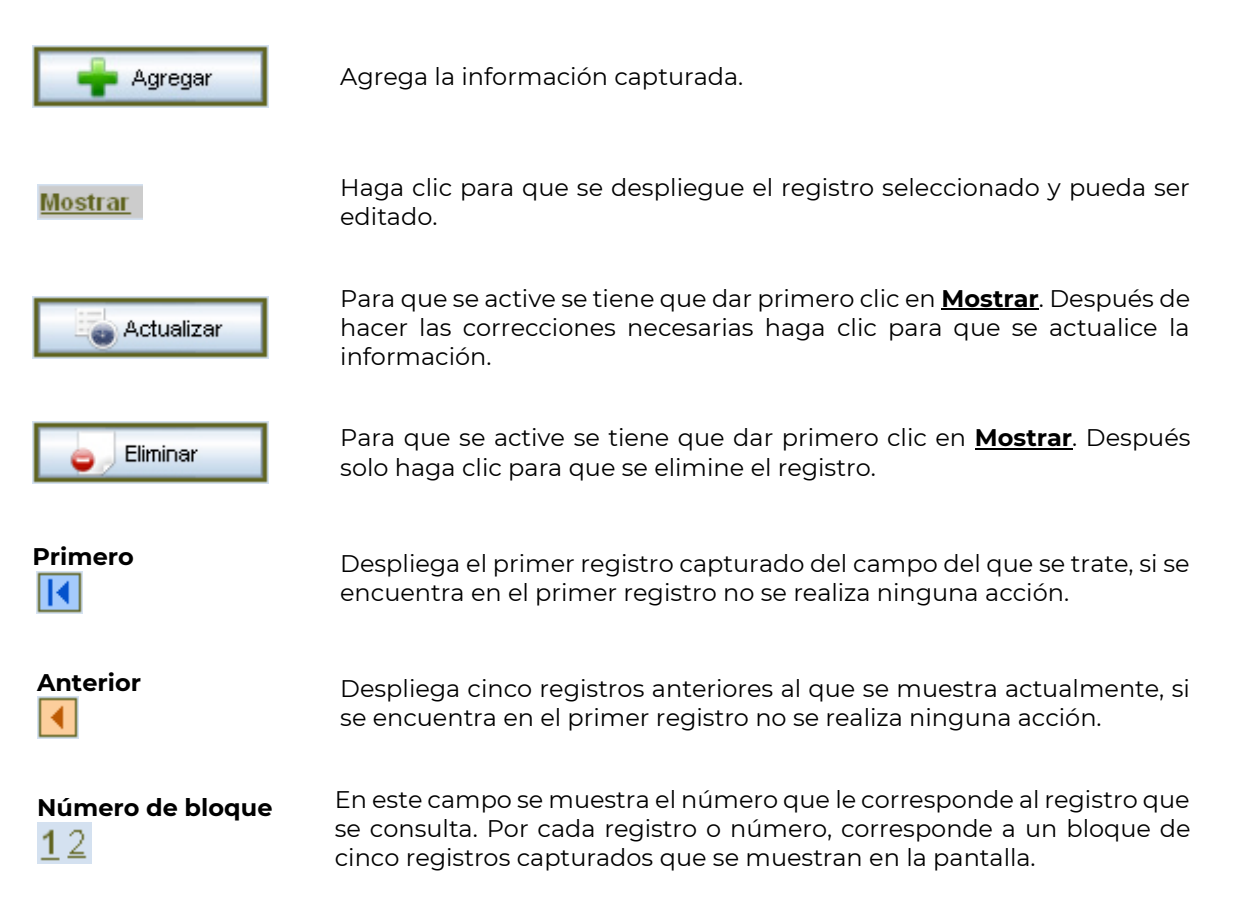

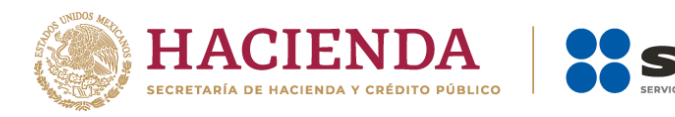

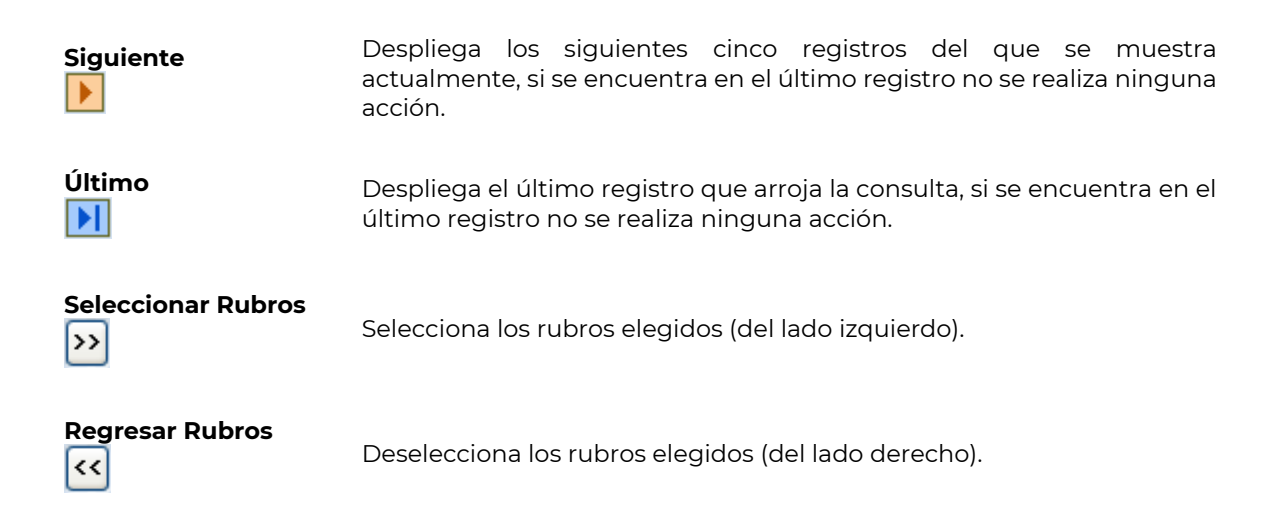

### **Proceso para Guardar información**

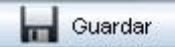

Para guardar la información registrada o actualizada es necesario que haga clic en el botón *Guardar* en cada una se las secciones en donde se visualice este botón y enseguida se desplegará el siguiente mensaje en pantalla: "Los datos han sido guardados temporalmente".

Mientras se le dé clic a este botón la información se guardará pero no se enviará a firma y por lo tanto, se podrá actualizar cuantas veces lo requiera mientras esté en el período válido de captura.

Se recomienda que al terminar de capturar la información de cada sección, guarde la información ya que en caso contrario, se perderá lo capturado por lo que el sistema enviará el siguiente mensaje de advertencia: "Para guardar los datos capturados seleccione la opción "Guardar", de lo contrario, los datos se perderán"*.*

#### **e.firma**

La e.firma tramitada ante el SAT, es un conjunto de datos que se adjuntan a un mensaje electrónico, cuyo propósito es identificar al emisor del mensaje como autor legítimo de éste, tal y como se si tratara de una firma autógrafa y es utilizada para los siguientes procesos:

Para enviar a firma la información capturada en el formato de registro de datos o de la pantalla de "Fe de erratas y Aclaraciones" y de esta manera automática se generará el sello digital con el cual se garantiza la autentificación de la operación realizada.

#### **Ingreso a la aplicación**

**1)** Ingresa a sat.gob.mx, coloca el cursor en la opción **Empresas** y selecciona **Sin fines de lucro**.

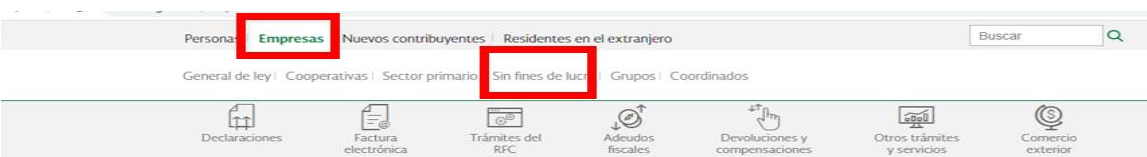

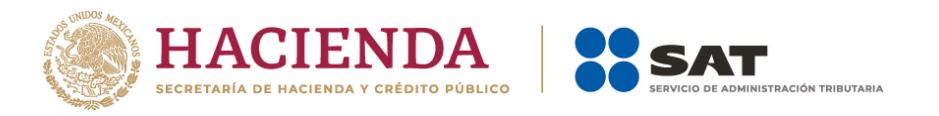

#### **2)** Selecciona la opción **Otros trámites y servicios** y **Ver más**.

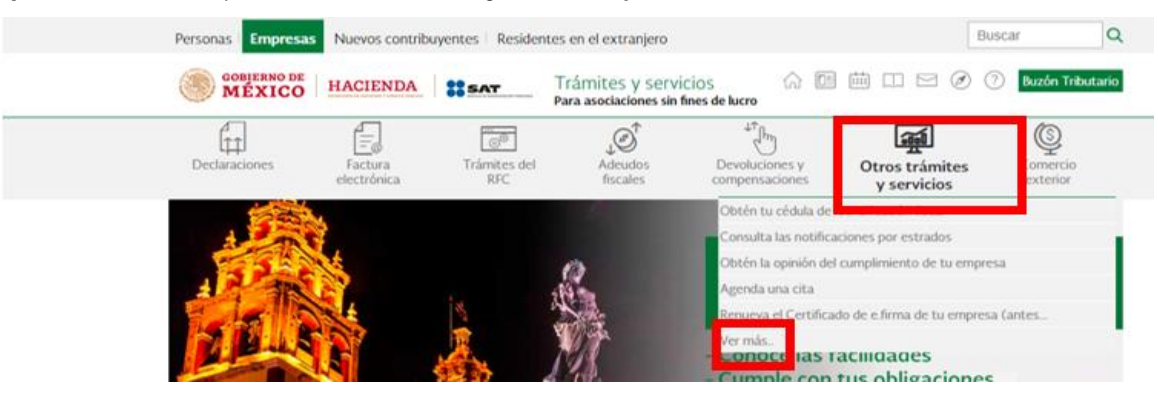

#### **3)** Selecciona **Donatarias autorizadas**.

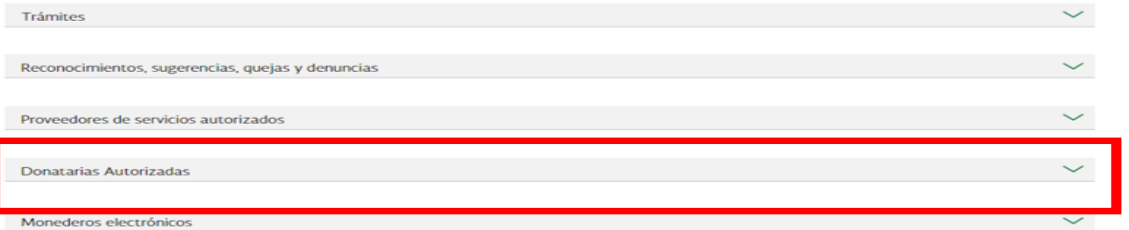

**4)** Posteriormente, deberá seleccionar la opción **Presenta el Informe de Transparencia del ejercicio 2019 o anteriores** y Da clic en **Iniciar**.

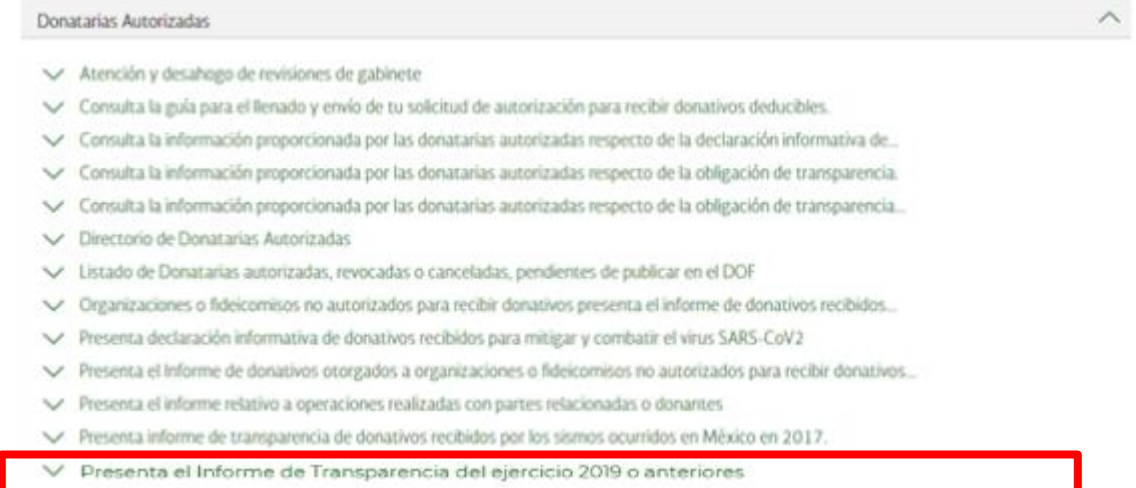

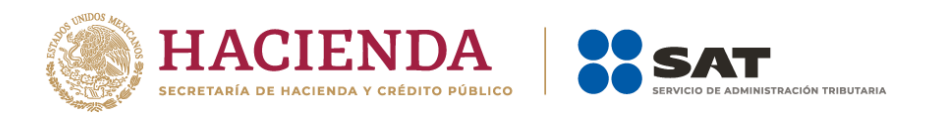

**5)** En "**Mi portal**", capture los datos correspondientes para ingresar. La Donataria Autorizada puede ingresar al sistema por medio de su Contraseña.

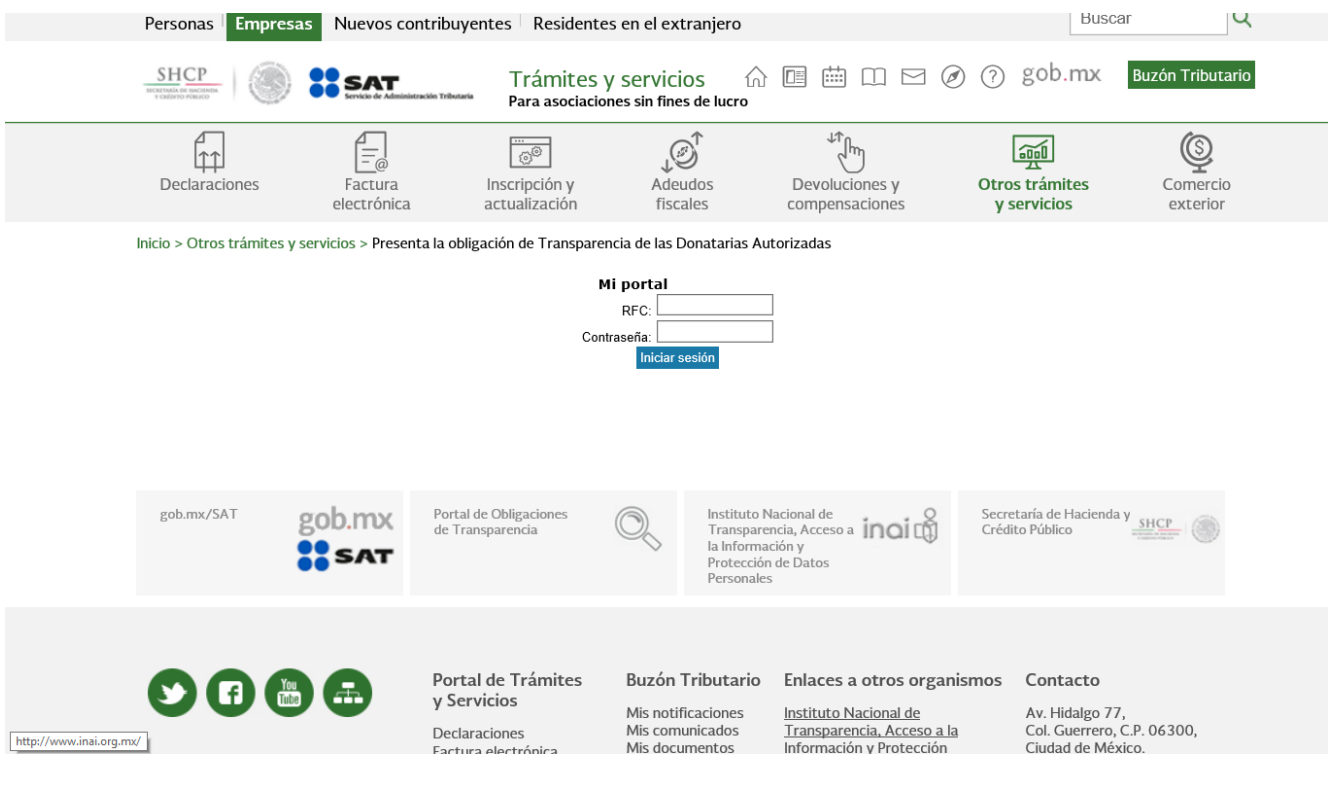

**RFC** Ingrese su **RFC**. Debe de ser de la Donataria Autorizada.

**Contraseña**: Los datos de la Contraseña.

Haga clic en este botón para que el sistema valide que los datos Iniciar Sesión ingresados estén autorizados y vigentes.

Si los datos capturados no son correctos, el sistema no permitirá el ingreso a "**Mi portal**".

Si los datos capturados anteriormente están autorizados y vigentes, aparecerá la siguiente pantalla, en la que deberá seleccionar la opción **Donatarias Transparencia**:

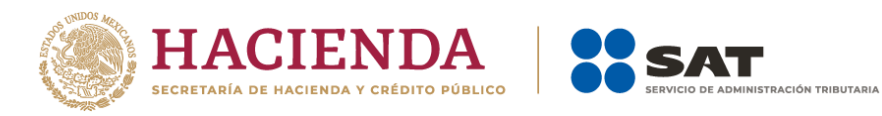

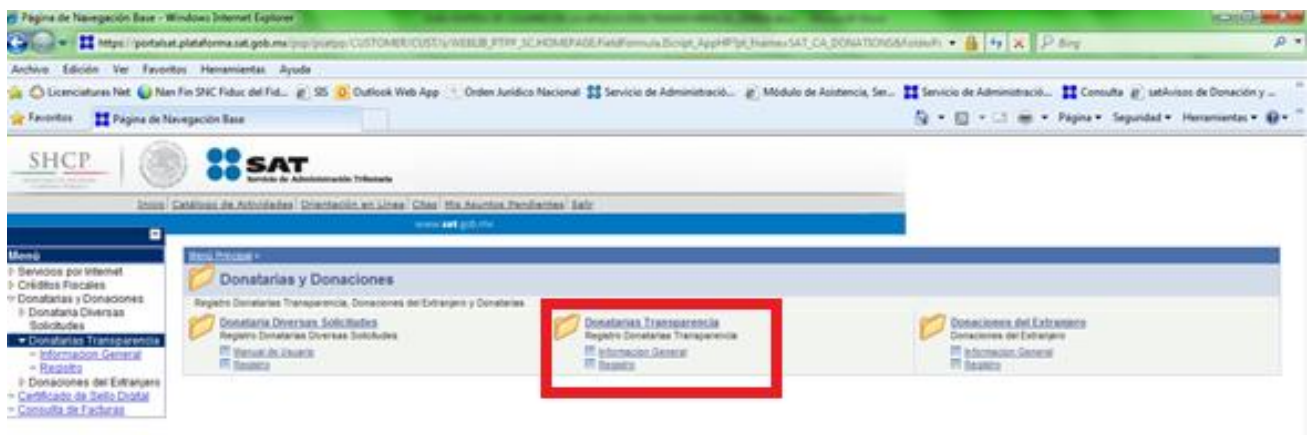

**6)** Para acceder al aplicativo haga un clic en el link "**Registro Donatarias Autorizadas**" que se encuentra en la mitad de la pantalla o en el link "**Registro**" del menú del lado izquierdo:

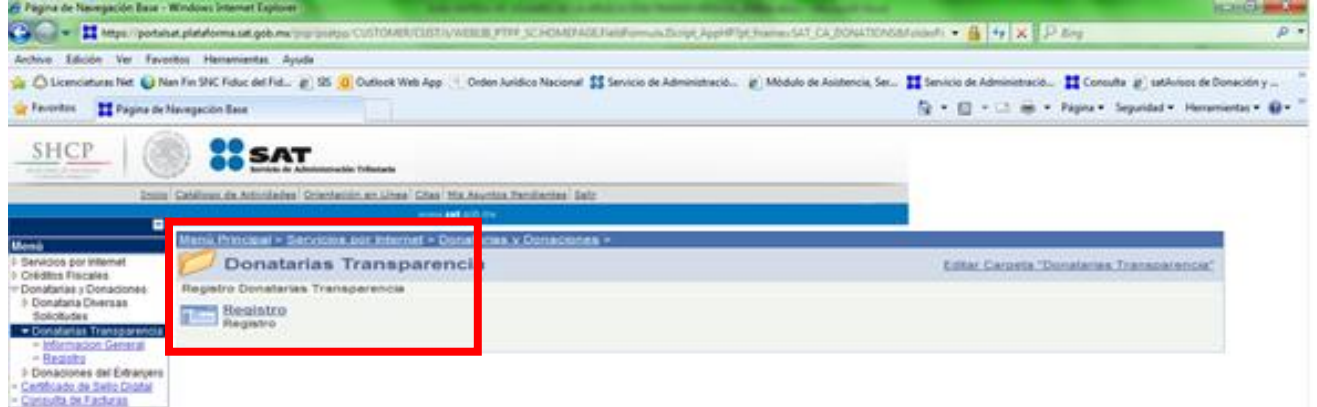

En este momento, el sistema valida que la fecha en que se está ingresando esté dentro del plazo permitido para el registro de información.

A continuación, el sistema verifica si es la primera vez que la Donataria ingresa para registrar su información:

- Si es la primera vez que ingresa, el sistema prosigue con validar que el estado de la Donataria sea "Autorizada".
- Si es la segunda vez o más que ingresa, el sistema muestra la pantalla de registro con la información capturada por la Donataria. (Ver la sección "Registro de datos (Acceso segunda vez o más, de este mismo manual).

De forma automática, el sistema valida que la Donataria tenga el estatus de "Autorizada" y en base al resultado de la validación realiza las siguientes acciones:

- Si la Donataria no está "Autorizada", el sistema enviará el mensaje: **"La Donataria no se encuentra autorizada en el ejercicio fiscal seleccionado, favor de verificar sus datos"** y no permitirá continuar.
- Si la Donataria fue "Autorizada en el ejercicio actual, no se requerirá la captura y se desplegará en pantalla el siguiente mensaje: **"Debido a que la autorización para recibir donativos deducibles fue otorgada en el año en curso, deberá cumplir con esta obligación a partir del próximo ejercicio fiscal".**

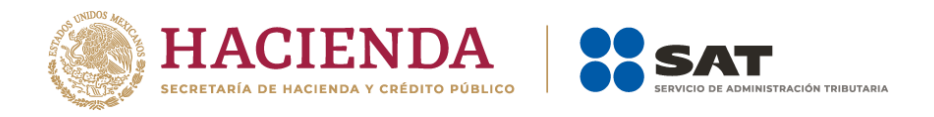

▪ Si la Donataria está "Autorizada" para el ejercicio fiscal obligado, el sistema le permitirá continuar con el registro o actualización de su información.

#### **Pantalla formato de Registro de datos**

Después de haber ingresado al sistema y de haber pasado exitosamente por las validaciones de la sección anterior, el sistema muestra la siguiente pantalla del formato de **Registro de Datos** en donde se puede apreciar que se visualiza el **RFC** que se capturó así como también su Denominación correspondiente:

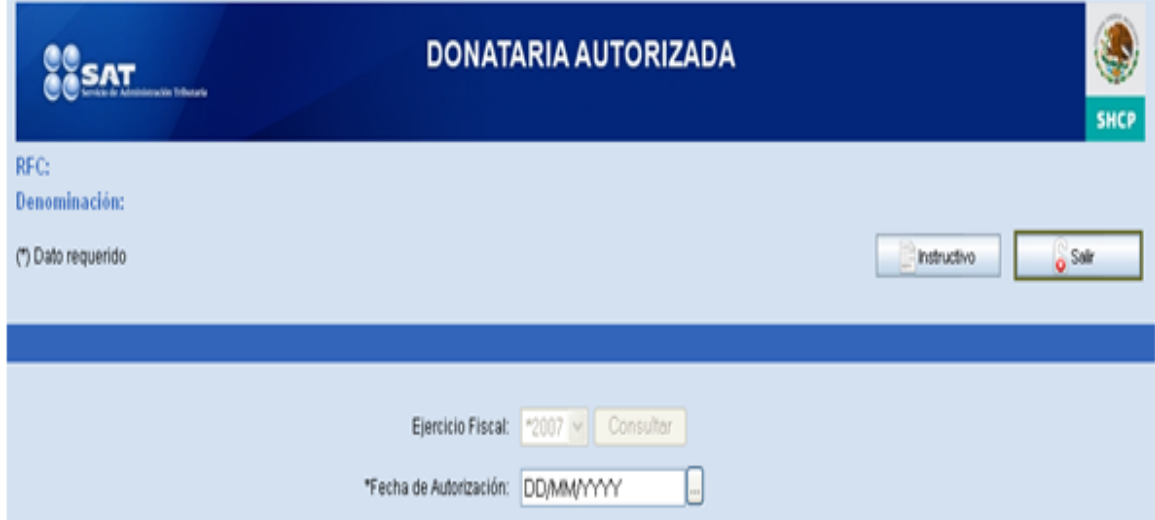

Los únicos campos habilitados en este momento son la **Fecha de Autorización** y los botones **Instructivo** y **Salir**.

#### **Consulta del instructivo**

Si desea consultar el instructivo de la aplicación, haga clic en el botón **Instructivo** y aparecerá la siguiente pantalla:

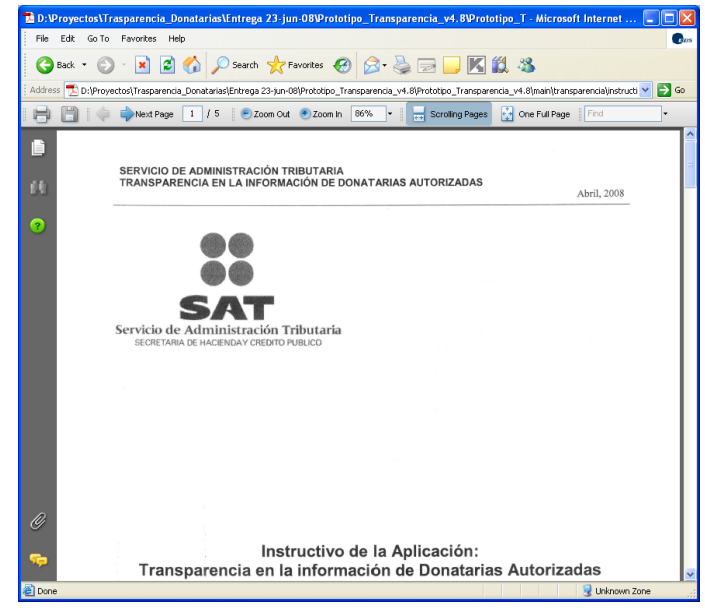

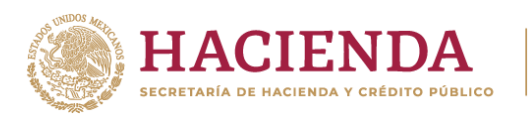

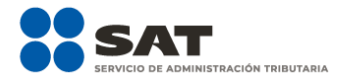

#### **ICONOS**

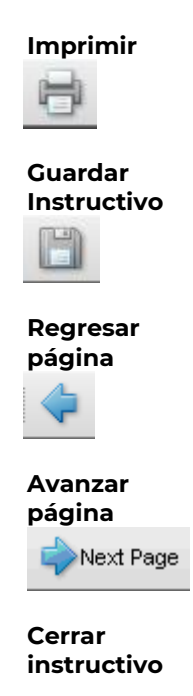

### **Registro de datos (Por primera vez)**

Para el registro de información contará con 15 días naturales para registrar, completar y enviar a firma su información (siempre y cuando lo permita el período de captura). A partir del primer registro se empezará a contar los días.

**Nota: Si no completa y envía la información a Firma en el tiempo estipulado, el sistema eliminará la información automáticamente al día siguiente de cumplirse el plazo y deberá volver a realizar la captura siempre que sea antes de su fecha de vencimiento.**

#### *1. Iniciar el registro de la información*

La siguiente parte de la pantalla del formato de registro de datos corresponde a los datos iniciales que debe de capturarse para iniciar el registro:

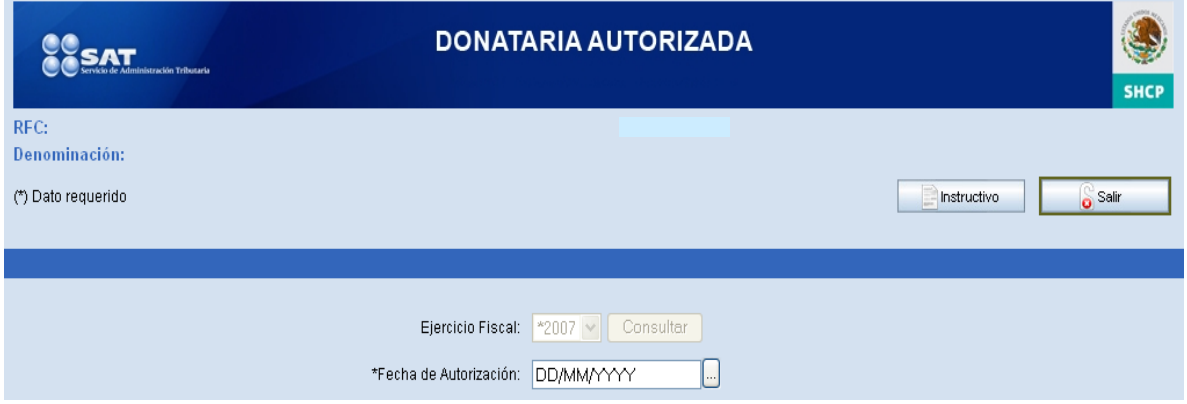

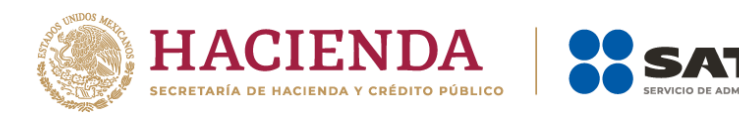

**Ejercicio Fiscal:** Muestra siempre el ejercicio fiscal anterior al actual. Este campo estará deshabilitado.

#### *2. Validación de la Fecha de Autorización*

**\*Fecha de Autorización** Capture la Fecha de Autorización directamente (El formato de la fecha es dd/mm/aaaa) o de un clic en **para que se despliegue el siguiente** 

calendario para seleccionar la fecha deseada:

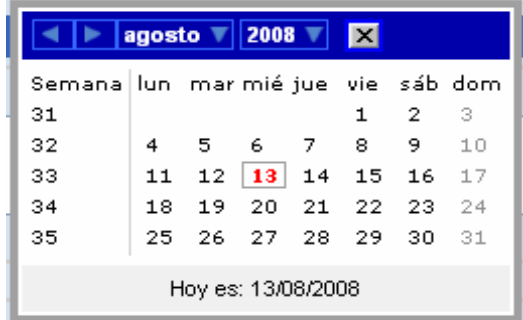

La captura de la fecha de autorización será obligatoria cuando ingrese por primera vez a registrar información en el formato de registro de datos y además guarde información. Posteriormente, ya no deberá solicitarse y sólo deberá mostrarse.

#### Validaciones:

El sistema verifica que la fecha capturada tenga el formato dd/mm/aaaa. En caso de que no cumpla con lo anterior, se muestra en pantalla el mensaje: **"La fecha de autorización capturada es incorrecta, favor de verificarla"** y permite volver a capturar la fecha.

Al capturar una fecha de autorización cuyo año es igual al año en curso, el sistema despliega el mensaje: **"Debido a que la autorización para recibir donativos deducibles fue otorgada en el año en curso, deberá cumplir con esta obligación a partir del próximo ejercicio fiscal".**

En caso de que la fecha sea válida, continúa con el proceso.

#### *3. Despliegue de los Ejercicios Fiscales*

De acuerdo a la **fecha de autorización** y al **ejercicio fiscal** inmediato anterior al actual, el sistema calcula los ejercicios fiscales que estarán disponibles para que la Donataria registre su información.

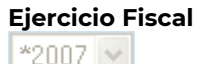

**Ejercicio Fiscal** Muestra siempre el **Ejercicio Fiscal** anterior al actual. Este campo estará deshabilitado hasta que se capture la **Fecha de Autorización** y se dé clic a **Consultar**.

Consultar

Después de capturar la **Fecha de Autorización** deberá presionar **Consultar**  para que el sistema calcule automáticamente y habilite uno a uno los **Ejercicios Fiscales** en los que podrá capturar información.

**Cálculo del despliegue de los Ejercicios Fiscales en pantalla:**

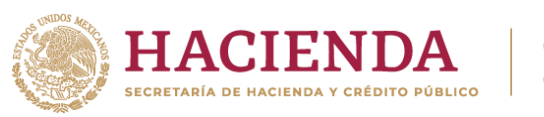

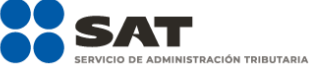

A partir del ejercicio fiscal visualizado en pantalla (el cual corresponde al año inmediato anterior al actual) la aplicación mostrará como máximo los cuatro años anteriores del año inmediato anterior.

Los criterios para delimitar los cuatro ejercicios a capturar por la Donataria Autorizada, dependerán del año inmediato anterior al actual así como de su fecha de autorización.

Ejemplos:

1) Si la donataria cuenta con más de cinco años de autorización, únicamente podrá registrar los últimos cinco años (incluyendo el año inmediato anterior al ejercicio actual, para este caso será el ejercicio 2019). Ejemplo: Donataria Fecha de autorización: 01/01/2007 Año actual: 2020 Año inmediato anterior al actual: 2019 Con base a los datos proporcionados, la aplicación deberá mostrar los ejercicios fiscales: 2018, 2017, 2016 y 2015. Además del ejercicio 2019.

2) Si la donataria cuenta con cinco o menos años de autorización, la aplicación deberá desplegar los años en los cuales podrá registrar su información. Ejemplo: Donataria Fecha de autorización: 01/01/2017 Año actual: 2020 Año inmediato anterior al actual: 2019 Con base a los datos proporcionados, la aplicación deberá mostrar los ejercicios fiscales: 2018 y 2017. Además del ejercicio 2019.

Cabe aclarar que para años posteriores, la donataria no podrá actualizar la información histórica que previamente haya registrado.

# *4. Ejercicios fiscales requeridos para su captura*

Los **Ejercicios Fiscales** requeridos son aquellos que será obligatoria su captura de información y se determinan de la siguiente manera:

Si la donataria cuenta con dos o más años de autorización, entonces, los ejercicios fiscales requeridos (obligatorios) para capturar información serán los dos últimos años inmediatos anteriores al año en curso; en caso contrario, si la fecha de autorización de la donataria corresponde al año inmediato anterior al año en curso, entonces, solo se requerirá capturar ese ejercicio fiscal.

Si la fecha de autorización corresponde al ejercicio actual, en este caso, no se requerirá la captura y se desplegará en pantalla el siguiente mensaje: **"Debido a que la autorización para recibir donativos deducibles fue otorgada en el año en curso, deberá cumplir con esta obligación a partir del próximo ejercicio fiscal"**.

En importante comentar que si empieza a capturar información de un **Ejercicio Fiscal no-requerido** (no obligatorio), entonces, al **Enviar** a firma la información el sistema también lo validará como los ejercicios requeridos por lo que deberá de capturar todos los campos obligatorios(\*). Pero si solo consulta el **Ejercicio Fiscal no-requerido** sin guardarlo, no será necesario capturar su información.

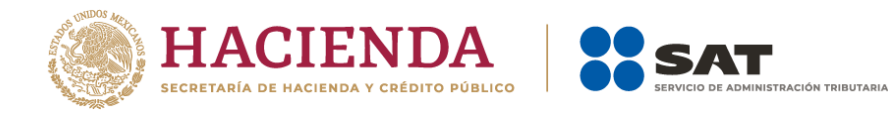

# *5. Orden de captura de los ejercicios fiscales*

Los ejercicios fiscales se habilitarán y serán capturados siempre en forma descendente y consecutiva. Esto es, empezando por el ejercicio inmediato anterior al actual (ejemplo: Si 2008 es el año actual, entonces, se empezará a capturar por el ejercicio inmediato anterior al actual que es el 2007, después, si existe, el 2006, 2005, etc.). Por lo menos, se deberá capturar un campo en un ejercicio fiscal y después guardarlo para que se pueda habilitar el siguiente ejercicio fiscal en orden descendiente.

# *Sección GENERALES*

Esta sección corresponde a los campos no-requeridos, es decir, que no es obligatoria su captura. Se sugiere se capture al iniciar el registro de la información para que estos datos se copien automáticamente al siguiente ejercicio inmediato anterior y así sucesivamente.

En caso de que no se capture nada en esta sección, el sistema copiará los campos en blanco.

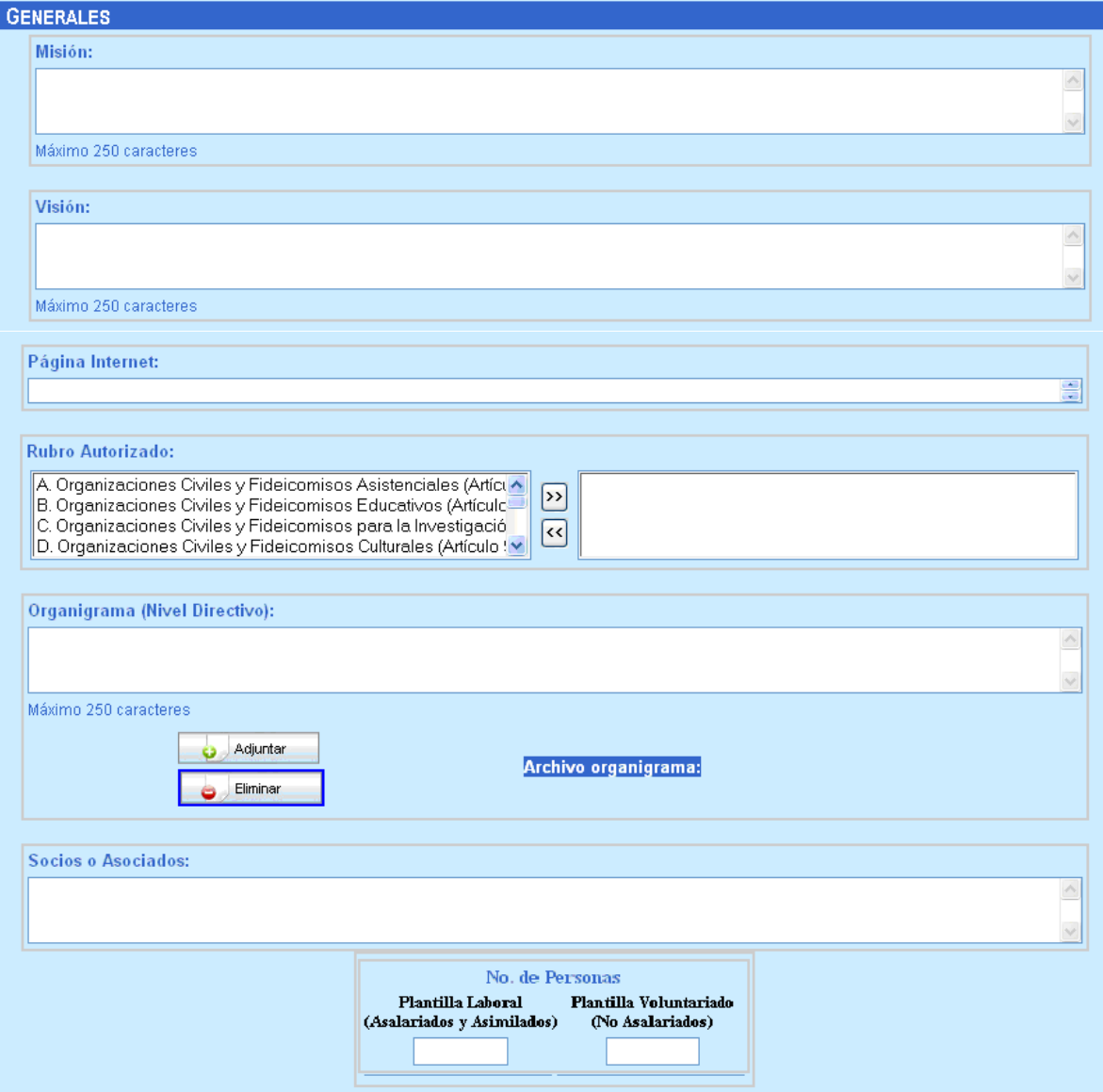

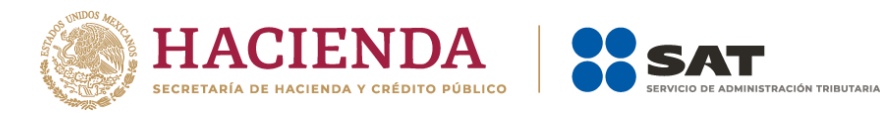

Los campos de esta sección son:

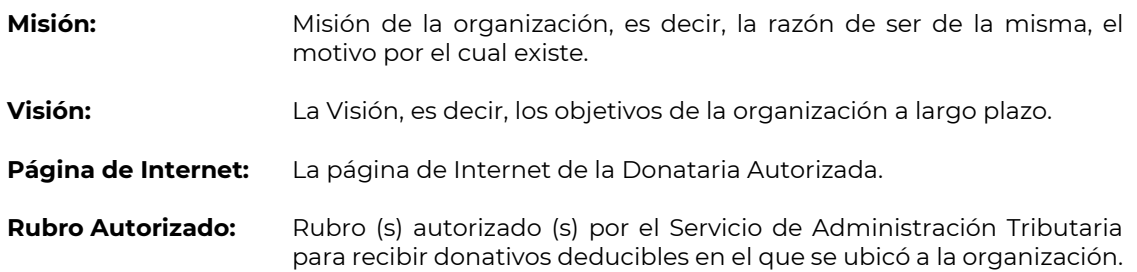

Primero seleccione del lado izquierdo, el (los) rubro(s) correspondiente (s), luego dé clic sobre el botón ">>", el(los) rubro(s) seleccionado(s) se mostrará(n) en el área que se encuentra a la derecha.

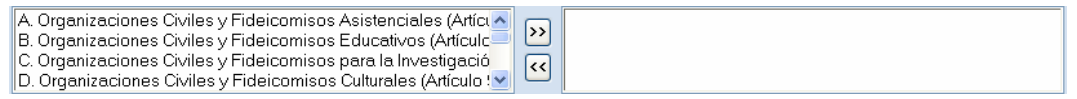

Para deseleccionar **Rubros Autorizados**, de clic en el botón "<<", el(los) rubro(s) seleccionado(s) se mostrará(n) en el área que se encuentra a la izquierda.

#### **Organigrama (Nivel Directivo):**

**Adjuntar** 

Descripción de cómo está conformada la estructura de la organización o fideicomiso, es decir, el Órgano de Gobierno Interno (Consejo Directivo, Patronato, Comité Técnico u otro similar).

Botón para adjuntar el archivo con formato ZIP que contiene el organigrama. Sólo podrá adjuntar un archivo con un tamaño máximo de 500 kb.

Para adjuntar el archivo, haga clic en **Adjuntar** y aparece la siguiente ventana:

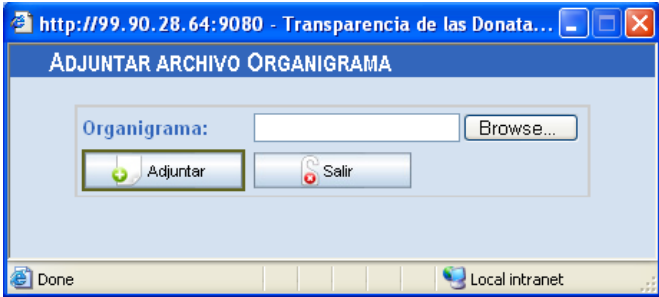

Haga clic en **Browse…** y seleccione la carpeta donde está el archivo que desee adjuntar. Las extensiones validas podrán ser las siguientes: jpg, gif, bmp, doc, xls o ppt. Asimismo, los archivos descritos anteriormente, deberán adjuntarse en uno solo con extensión ZIP.

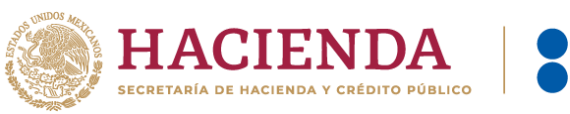

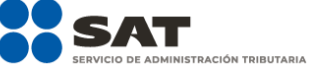

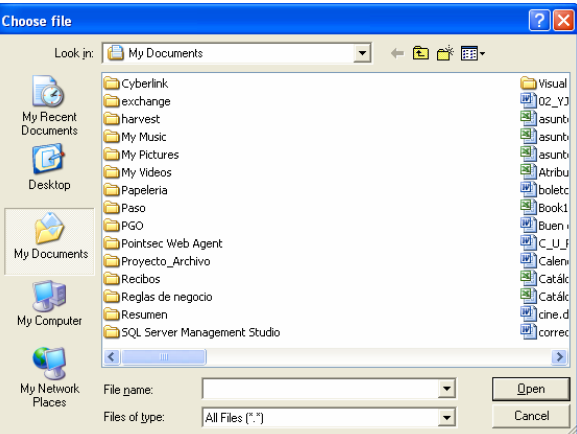

Haga clic en **Cancel** si no desea agregar el archivo. Después de elegir un archivo haga clic en **Open.**

Aparecerá la siguiente ventana:

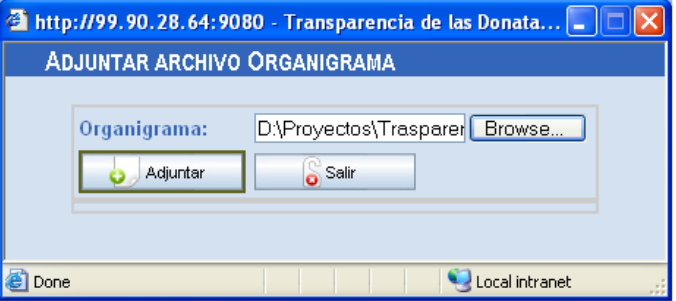

Finalmente, haga clic en **Adjuntar** para que adicione el archivo seleccionado y después haga clic en **Salir** para cerrar esta ventana.

El archivo adjunto, automáticamente es guardado en la base de datos y solo podrá ser consultado en la sección **Consulta para la Ciudadanía de las Donatarias Autorizadas por Ejercicio Fiscal**.

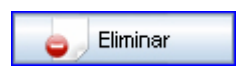

**No. de Personas Plantilla Laboral (Asalariados Asimilados)**

Este botón es para eliminar el archivo que adjuntó.

**Socios o Asociados:** Son los nombres de los socios, asociados, fundadores o fideicomitentes que integran la organización o fideicomiso.

> Es el número de personas que integran la plantilla laboral, a las que se les otorga un sueldo o contraprestación por el desempeño de sus funciones y/o prestación de servicios.

**Plantilla Voluntariado (No Asalariado)** Es el número de personas que integran la plantilla del voluntariado, es decir, aquellas a las que no se les otorga contraprestación alguna por sus servicios.

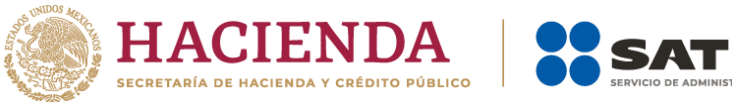

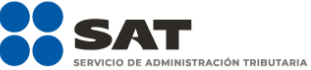

# *Sección ESTADO DE INGRESOS*

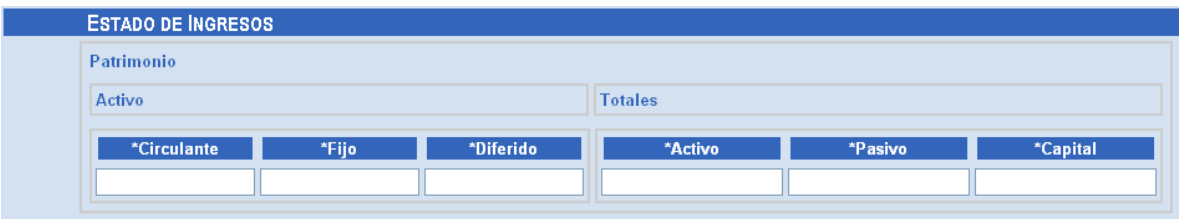

Los campos obligatorios a capturar en esta sección son:

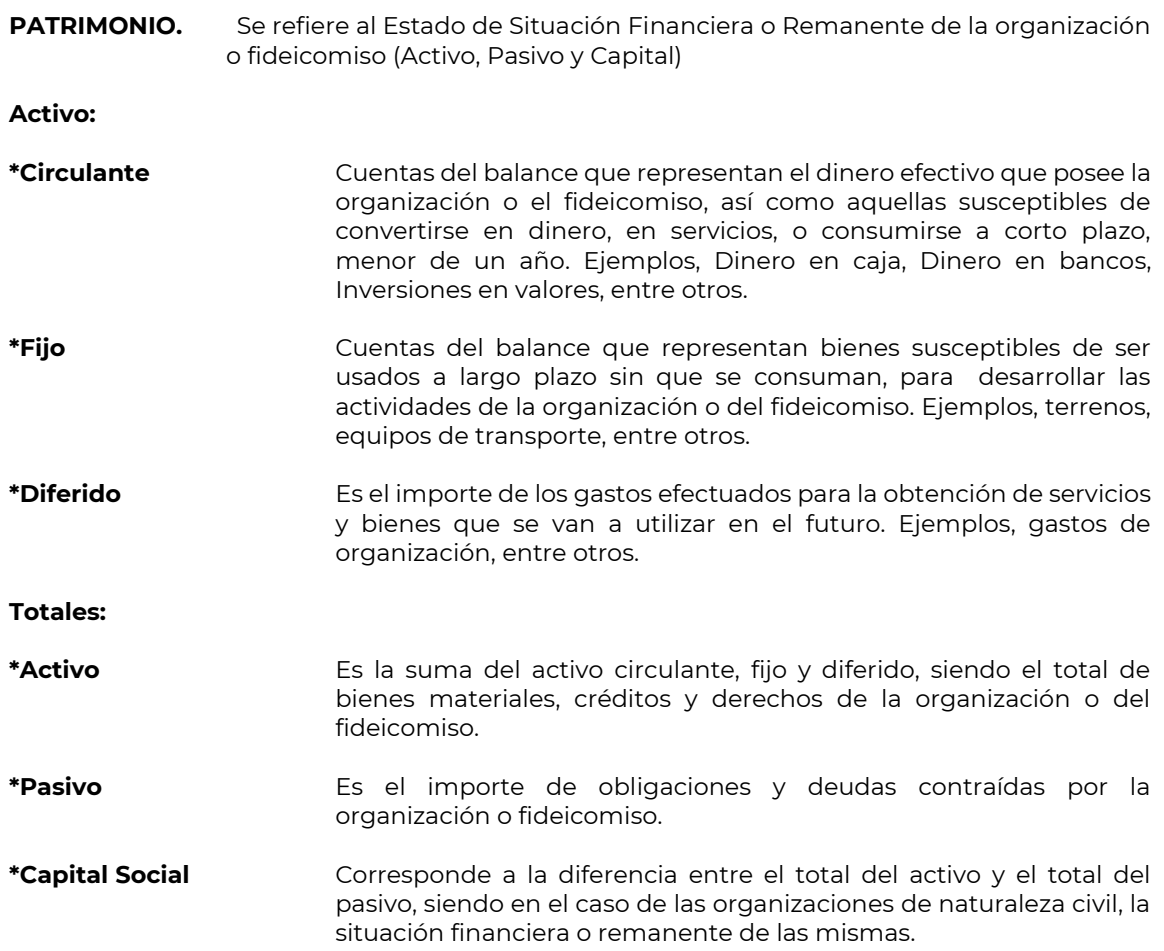

# *Sección INGRESOS DEL EJERCICIO*

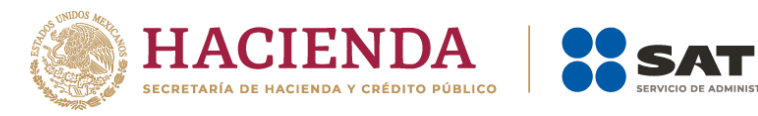

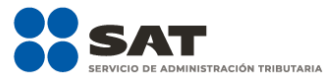

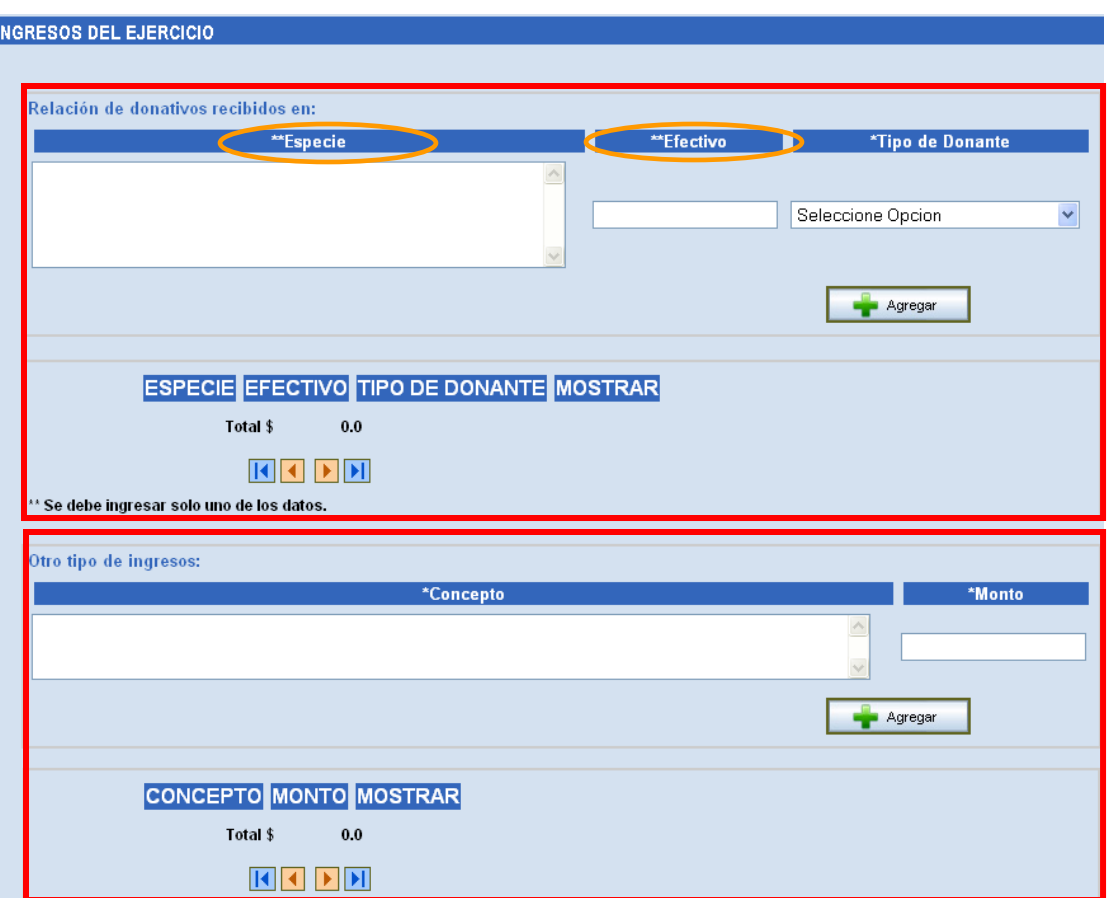

# **Relación de donativos recibidos en:**

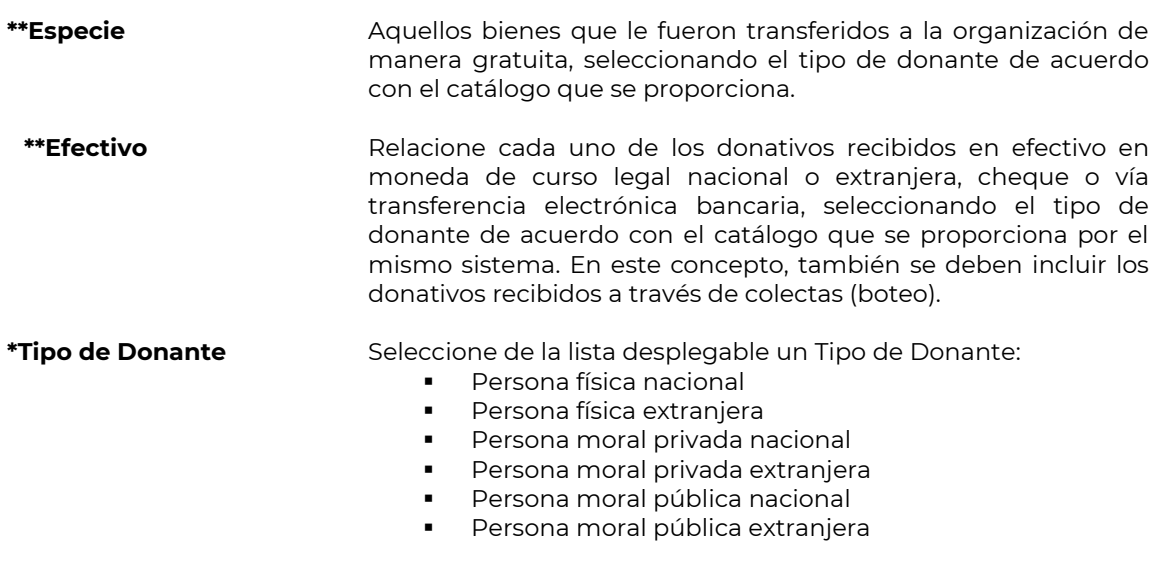

Señalar el importe total de los donativos recibidos en efectivo.

**Nota: De los dos campos que tienen (\*\*), se debe ingresar sólo uno de ellos.**

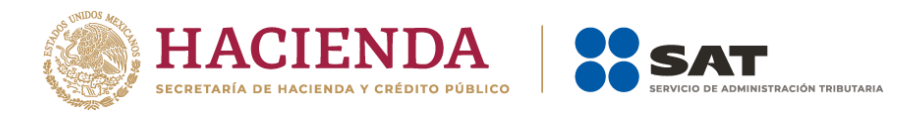

Después de capturar lo anterior dé un clic en **Agregar** para que la información capturada se vaya adicionando en la siguiente sección:

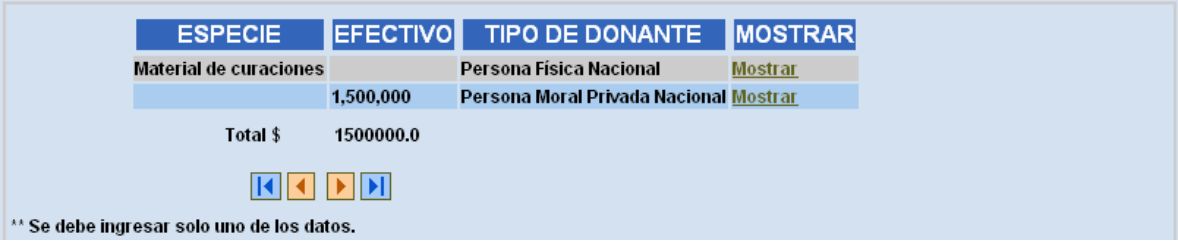

Cuando hay más de un registro capturado en este concepto, se activará el **Navegador de registros**, donde se podrá seleccionar el registro a consultar mediante los botones Eliminar, Actualizar, Siguiente, Anterior, Último y Primero. Para mayor información diríjase a la sección **Navegador de Registros** de este mismo manual.

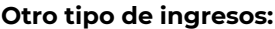

- **\*Concepto** El concepto de otros ingresos recibidos por la organización por conceptos diferentes a los donativos, por ejemplo: cuotas de recuperación, venta de activo fijo, intereses, etc.
- **\*Monto** Importe de cada uno de los ingresos referidos en el campo anterior **\*Concepto**.

Después de darle clic en **Agregar**, la información capturada se va adicionando en la siguiente parte:

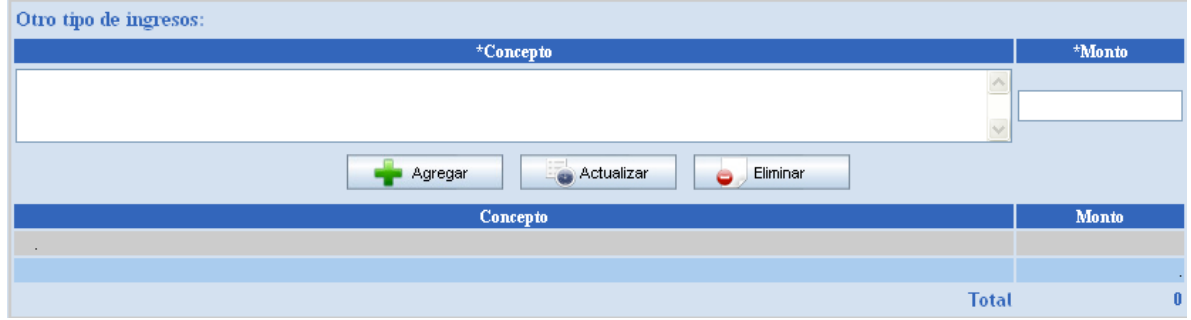

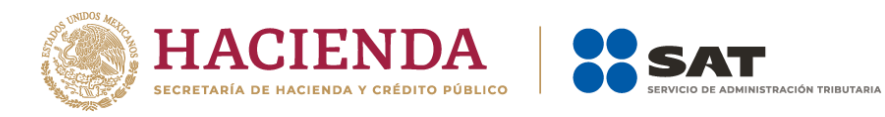

# *Sección ESTADO DE EGRESOS DEL EJERCICIO*

**de**

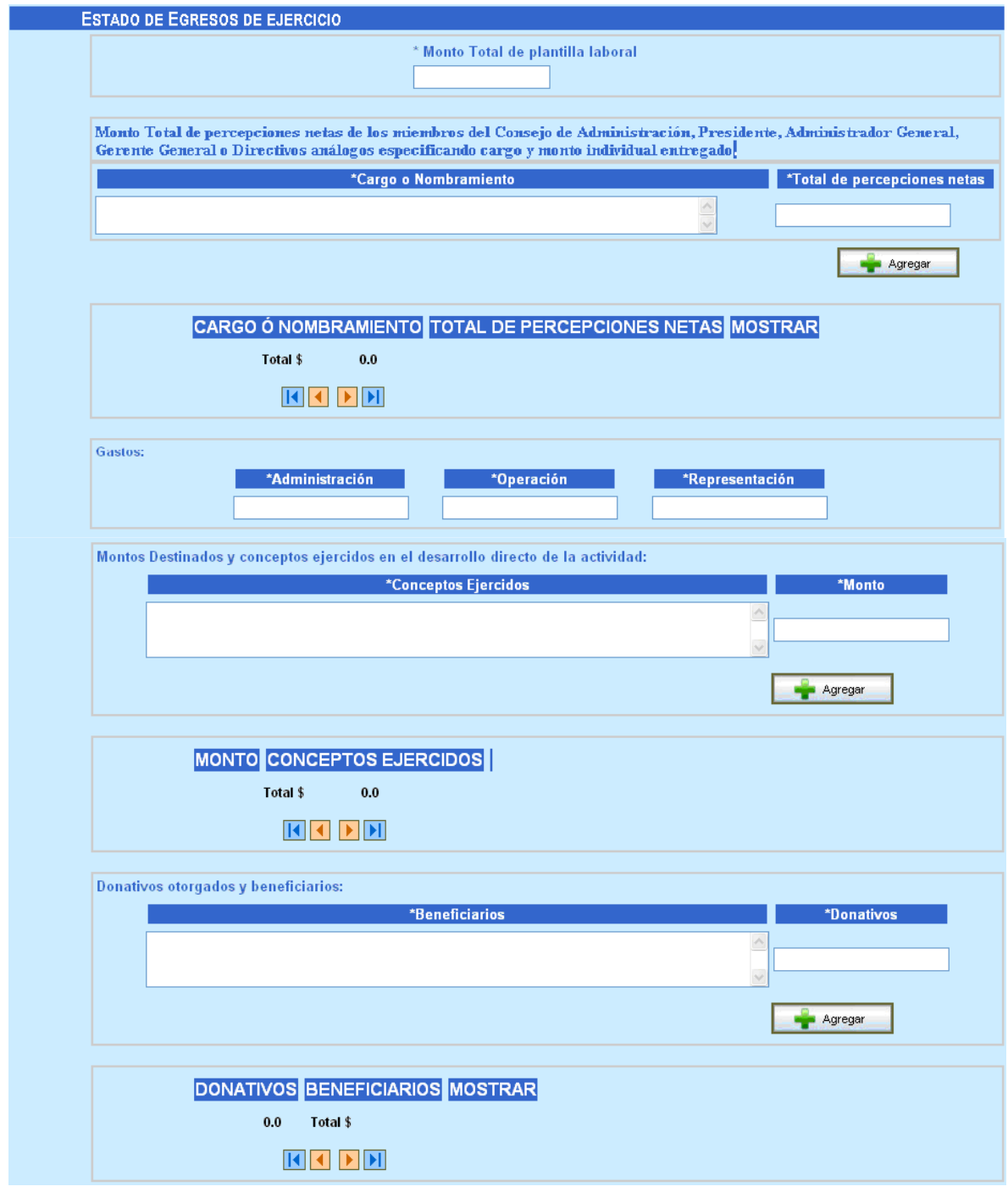

**\*Monto Total la plantilla laboral** Importe total de las contraprestaciones pagadas al personal que labora en la organización, tanto asalariados como asimilados; excepto los miembros del Órgano de Gobierno Interno (Consejo Directivo, Patronato, Consejo Técnico) y del Personal Directivo.

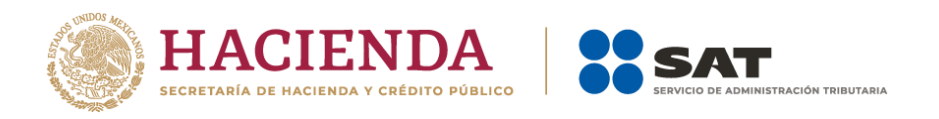

# **Monto Total de percepciones netas de los miembros del Órgano de Gobierno Interno (Consejo Directivo, Patronato, Consejo Técnico) o Directivos análogos.**

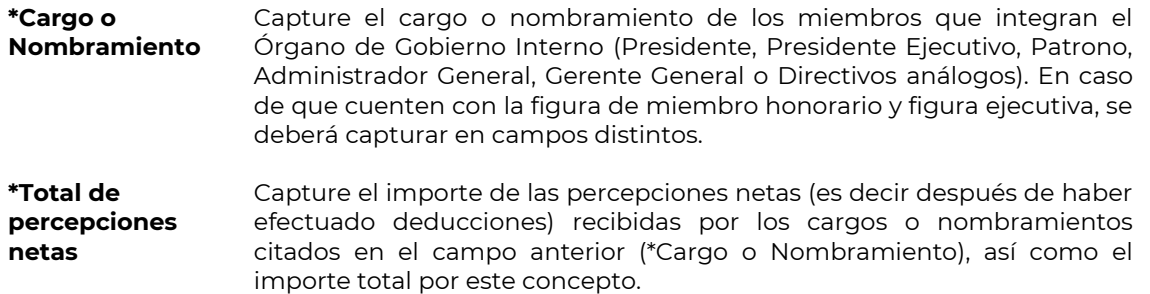

Después de capturar lo anterior dé un clic en **Agregar** para que la información capturada se vaya adicionando en la siguiente sección:

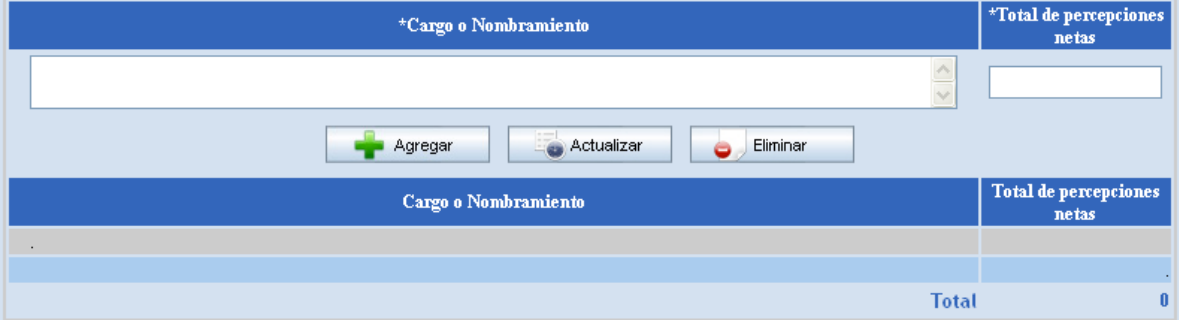

**Gastos:**

- **\*Administración** Ingrese el importe total de las erogaciones efectuadas por este concepto.
- **\*Operación** Ingrese el importe total de las erogaciones realizadas para solventar las actividades directamente vinculadas al objeto social.
- **\*Representación** Ingrese el importe total de las erogaciones realizadas para poder realizar las actividades del personal que labora en la organización, por ejemplo viáticos.

#### **Montos Destinados y conceptos ejercidos en el desarrollo directo de la actividad:**

- **\*Conceptos ejercidos** Capture cada actividad propia del objeto social (\*conceptos ejercidos) de la organización, sin contemplar salarios. Ejemplos: prótesis, lentes, becas, etc.
- **\*Monto** Capture el monto asignado a cada actividad propia del objeto social (\*conceptos ejercidos) de la organización.

Después de capturar lo anterior dé un clic en **Agregar** para que la información capturada se vaya adicionando en la siguiente sección:

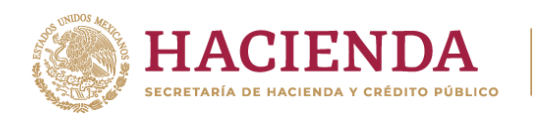

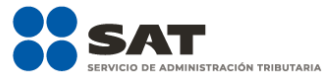

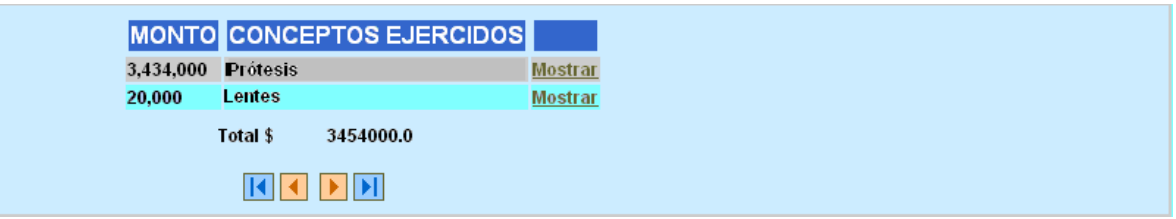

### **Donativos otorgados y beneficiarios:**

**\*Beneficiarios** Capture la denominación de la Asociación beneficiaria de los donativos.

**\*Donativos** Capture el importe de cada uno de los donativos otorgados

Después de capturar lo anterior dé un clic en **Agregar** para que la información capturada se vaya adicionando en la siguiente sección:

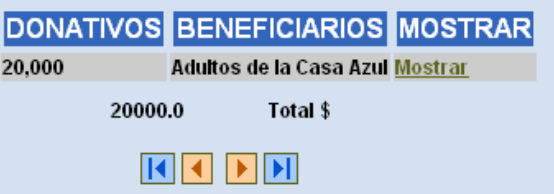

# *Sección INFORMACIÓN RELATIVA A LA REALIZACIÓN DE ACTIVIDADES A INFLUIR EN LA LEGISLACIÓN*

Solo en caso de que la Donataria haya realizado actividades a influir en la creación, modificación o derogación de alguna legislación, deberá informar en el reporte lo siguiente:

- a) Señalar la materia objeto de estudio.
- b) Señalar la legislación que se pretende promover.
- c) Señalar los legisladores con quienes se realice las actividades de promoción.
- d) Especificar el sector social, industrial o rama de la actividad económica que se beneficiaría con la propuesta.
- e) Mencionar los materiales, datos o información que aporten a los órganos legislativos, claramente identificables en cuanto a su origen y autoría.
- f) Señalar las conclusiones.
- g) Informar acerca de cualquier otra información relacionada que determine el Servicio de Administración Tributaria mediante reglas de carácter general (cuando aplique).

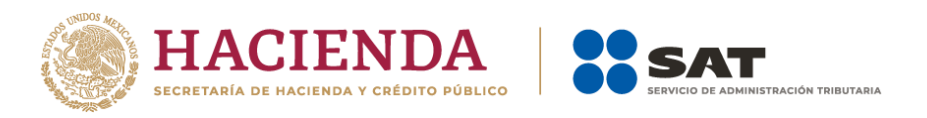

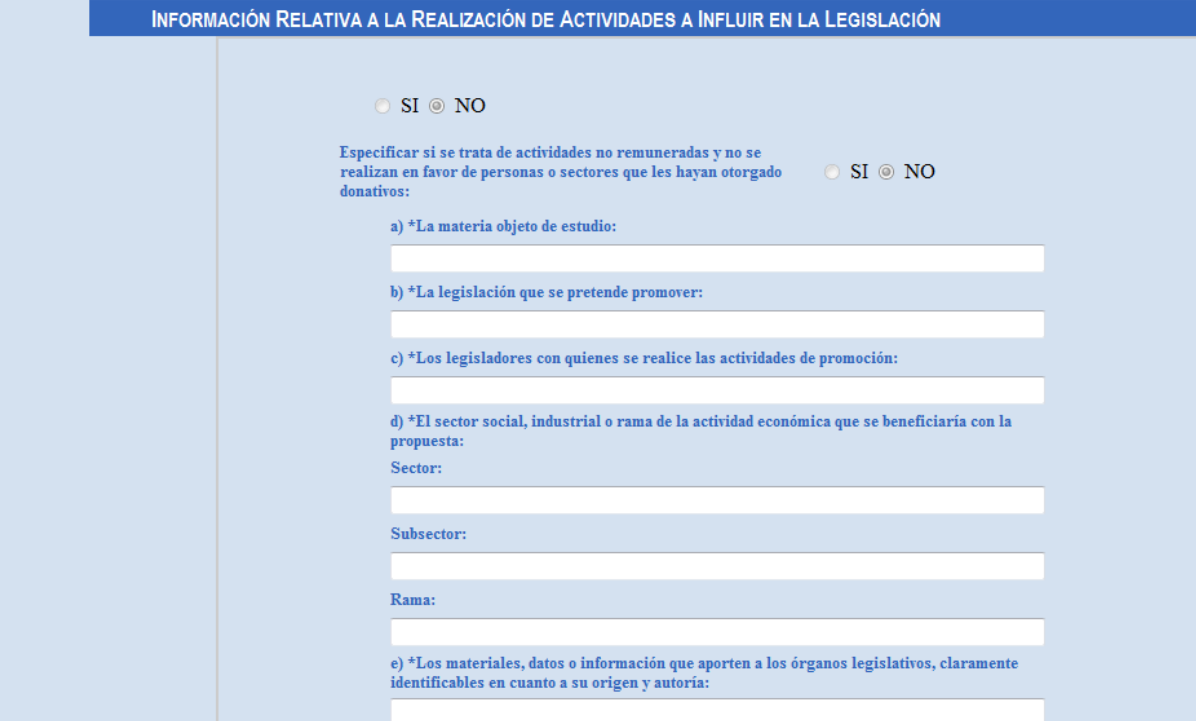

# *Sección ACTIVIDADES*

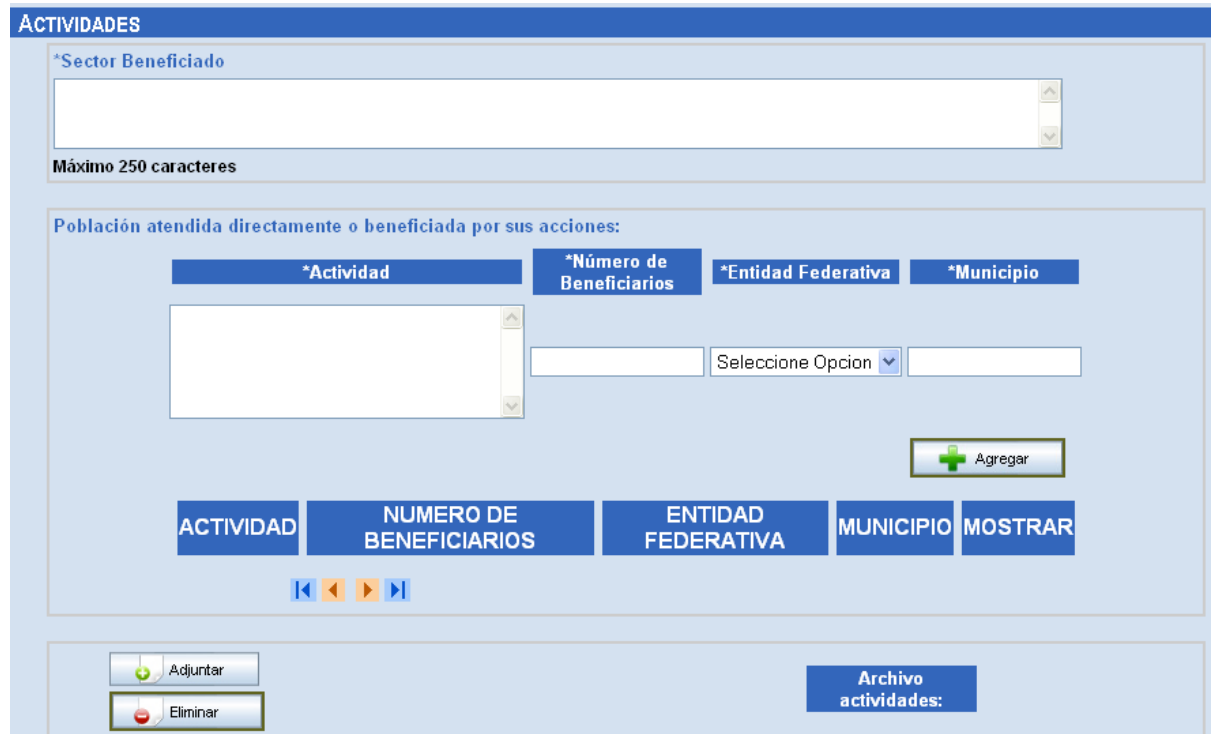

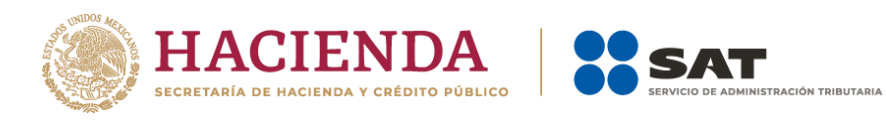

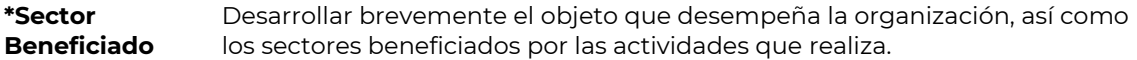

#### **Población atendida directamente o beneficiada por sus acciones:**

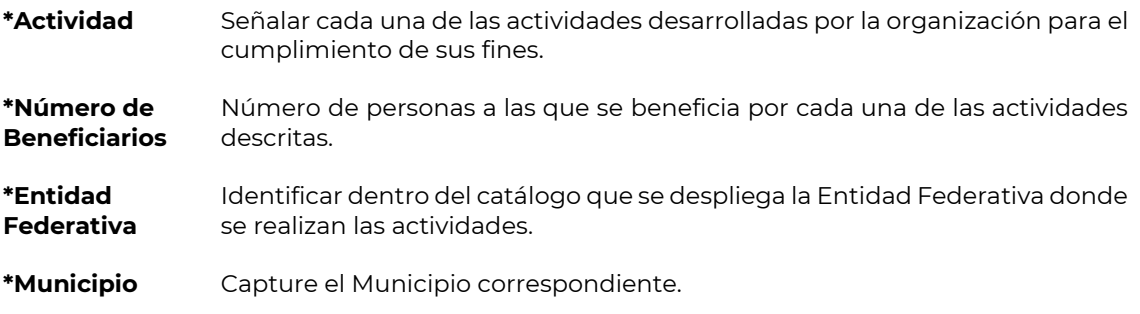

La información capturada después de darle clic en **Agregar**, se adiciona a la siguiente parte:

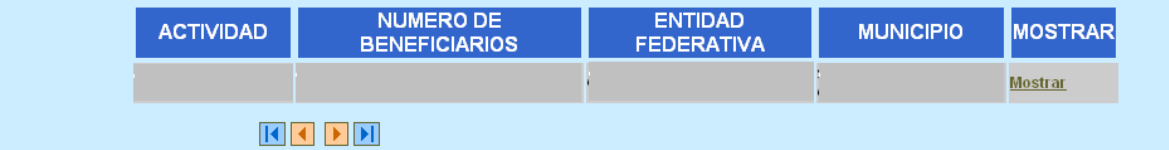

#### **Archivo actividades:**

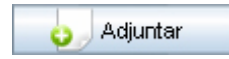

Botón para **adjuntar** el archivo con formato ZIP que contiene información sobre las actividades. Sólo se podrá adjuntar un archivo con un tamaño máximo de 500 kb.

Haga clic en **Adjuntar** y aparece la siguiente ventana:

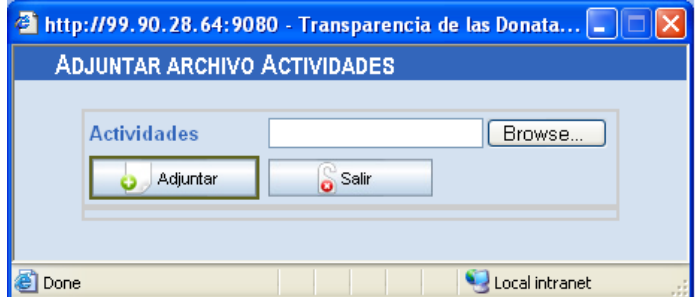

Haga clic en **Browse…** y seleccione la carpeta donde tiene el archivo con las actividades en formato ZIP.

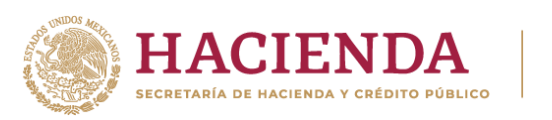

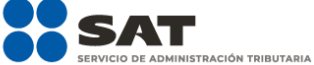

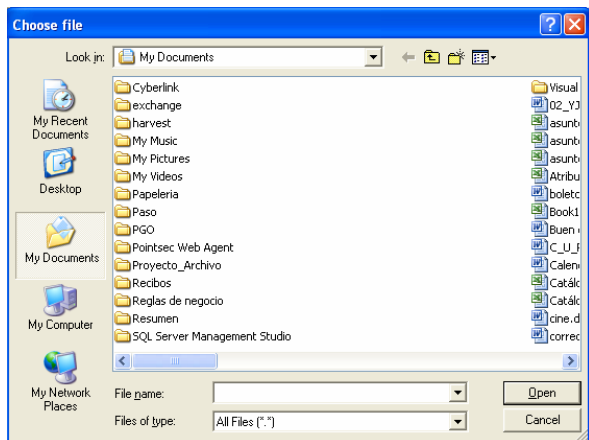

Haga clic en **Cancel** si no desea agregar el archivo. Después de elegir un archivo haga clic en **Open.** Se visualizará la siguiente ventana:

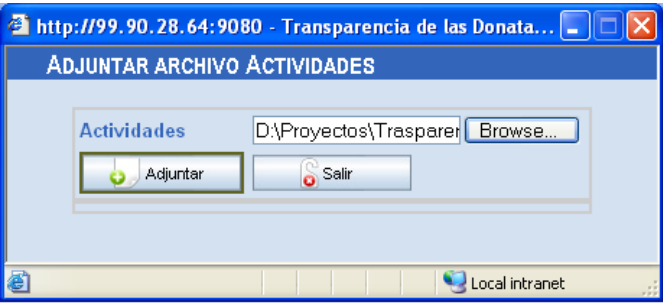

Finalmente, haga clic en **Adjuntar** para que adicione el archivo seleccionado y después haga clic en **Salir** para cerrar esta ventana.

El archivo adjunto, automáticamente es guardado en la base de datos y solo podrá ser consultado en la sección **Consulta para la Ciudadanía de las Donatarias Autorizadas por Ejercicio Fiscal**.

![](_page_25_Picture_7.jpeg)

Este botón es para eliminar el archivo que contiene la información de las actividades que se adjuntó previamente.

![](_page_26_Picture_0.jpeg)

![](_page_26_Picture_1.jpeg)

# *Sección ESTADOS FINANCIEROS*

![](_page_26_Picture_138.jpeg)

![](_page_27_Picture_0.jpeg)

![](_page_27_Picture_1.jpeg)

# **Proceso para Guardar información**

![](_page_27_Figure_3.jpeg)

Después de capturar la información es necesario que haga clic en el botón *Guardar* en las pantallas en donde se visualice este botón; y enseguida se desplegará el siguiente mensaje en pantalla: **"Los datos han sido guardados temporalmente".**

Mientras se le dé clic a este botón la información se guardará pero no se enviará a firma y por lo tanto, se podrá actualizar cuantas veces lo requiera mientras esté en el período válido de captura.

Se recomienda que al terminar de capturar la información de cada ejercicio fiscal, guarde la información, ya que en caso contrario, se perderá lo capturado por lo que el sistema enviará el siguiente mensaje de advertencia: **"Para guardar los datos capturados seleccione la opción "Guardar", de lo contrario, los datos se perderán"***.*

De igual forma, antes de enviar a firma es necesario que guarde la información, ya que de no hacerlo, si ocurre un problema de envío al momento de Firmar, la información no se enviará y la información recién capturada se perderá.

### **Proceso para Enviar a firmar la información (e.firma)**

Cuando termine de capturar y de guardar la información, deberá enviar su información a firma y de esta manera automática se generará el sello digital con el cual se garantiza la autentificación de la operación realizada.

Una vez realizado lo anterior, su información podrá ser consultada por cualquier Ciudadano que así lo desee.

![](_page_27_Picture_11.jpeg)

Para que se active este proceso haga clic en el botón **Enviar.**

El sistema validará que todos los datos requeridos hayan sido capturados:

Si no captura algún campo requerido, se mostrará el mensaje: **"Favor de capturar la información requerida en todos los ejercicios fiscales marcados con un asterisco (\*)"** y no enviará la información a firma.

El sistema también valida que los datos ingresados sean los mínimos requeridos:

Si falta por capturar campos requeridos en algún Ejercicio Fiscal obligatorio, se mostrará el mensaje **"Favor de capturar la información requerida en todos los campos marcados con un asterisco (\*)"** y no enviará la información a firma.

En caso de que cumpla con las validaciones anteriores, se desplegará en pantalla el siguiente mensaje: **"Una vez enviada (firmada) la información del formato de registro de datos, no se podrá agregar o modificar, solamente a través de la Fe de erratas o Aclaraciones"***.*

Para el formato de registro de datos se generará un sello digital para los ejercicios fiscales que la donataria haya registrado.

Al pasar exitosamente por las validaciones anteriores, se muestra la pantalla de e.firma con las opciones **Aceptar** y **Cancelar:**

![](_page_28_Picture_0.jpeg)

![](_page_28_Picture_1.jpeg)

![](_page_28_Picture_98.jpeg)

Los datos solicitados son:

**RFC:** Campo deshabilitado. Muestra el mismo **RFC** que fue capturado en "**Mi Portal**".

**Contraseña:** Ingrese la **contraseña** privada de su e.firma.

**Certificado (\*.cer):** Este archivo es emitido cuando se genera la e-firma y su extensión es (\*.cer). Se deberá ingresar el certificado, para la lo cual, haga clic en **Buscar** y se abre la siguiente ventana:

![](_page_28_Picture_99.jpeg)

Indique la ruta del archivo **\*.cer**, selecciónelo, haga clic en **Abrir** y automáticamente el archivo será adjuntado. Si no desea adjuntar el certificado, haga clic en **Cancelar**.

**Llave privada (\*.key)** Este archivo es emitido cuando se genera la e-firma y su extensión es (\*.key).

El procedimiento para adjuntar el archivo es el siguiente:

Haga clic en **Buscar** y se visualiza la siguiente ventana:

![](_page_29_Picture_0.jpeg)

![](_page_29_Picture_1.jpeg)

![](_page_29_Picture_147.jpeg)

Indique la ruta del archivo **\*.key**, selecciónelo, haga clic en **Abrir** y automáticamente el archivo será adjuntado. Si no desea adjuntar la llave privada, haga clic en **Cancelar**.

**Firmar** 

Aceptar

Al terminar de ingresar la información anteriormente solicitada, oprima este botón para que se valide sus datos. Si el sistema detecta que:

La llave privada o el certificado están incorrectos, se desplegará en pantalla alguno de los siguientes mensajes según sea el caso:

"La contraseña de la llave privada es incorrecta".

"El RFC del certificado no corresponde al RFC proporcionado por usted". "No fue posible leer el archivo que contiene el certificado".

Después de que terminó el proceso al darle clic en **Firmar** – es decir, cuando el botón **Firmar** se ponga de color gris - hay que darle clic en **Aceptar** para que se genere el sello digital.

El sistema valida que los datos ingresados sean válidos y estén vigentes:

En el caso de que no cumpla con lo anterior se despliega en pantalla el mensaje: **"No se generará el sello digital y no será enviado el registro".**

En el caso de que si cumpla, se despliega en pantalla el mensaje: **"Los Datos han sido firmados y enviados".**

Oprima este botón para **Cancelar** el proceso. Se desplegará el mensaje: Cancelar **"¿Está seguro que desea cancelar el firmado de datos?",** si selecciona **Aceptar** se cancela el proceso de "Firmado", en caso contrario, regresa a la pantalla de e.firma.

# **Registro de datos (Acceso por segunda vez o más – Complementar información)**

Usted podrá continuar con la captura o con la actualización de la información del formato de registro de datos después de haber enviado a firma la información o cuando por alguna circunstancia no terminó de capturar la información pero la guardó previamente. Lo anterior, siempre y cuando esté dentro del período permitido de captura (recuerde que cuenta con 15 días naturales para el registro y envío de la información).

Para continuar con el registro de datos, usted deberá seguir las siguientes indicaciones:

![](_page_30_Picture_0.jpeg)

- 1. Ingresar al sistema en el período permitido de captura, para que el sistema muestre la pantalla de "Registro de Datos".
- 2. Enseguida, el sistema le notificará el tiempo que le resta para registrar sus datos cada vez que acceda al aplicativo. El mensaje desplegado en pantalla es:

*"Usted cuenta con XX días para actualizar los datos mínimos del formato de registro de datos, siendo la fecha de vencimiento el dd/mm/aaaa, de lo contrario se borrarán los datos registrados en el sistema".*

*Donde: XX = indica el número de días naturales para su vencimiento dd/mm/aaaa = Fecha de vencimiento*

Si usted captura toda la información solicitada en el formato de registro de datos antes de la fecha de vencimiento, el sistema ya no le notifica el tiempo en plazo.

- 3. Después del mensaje anterior, se despliega en pantalla la fecha de autorización capturada previamente.
- 4. El sistema habilita los campos del formato de registro de datos correspondientes al ejercicio inmediato al anterior al actual. Habilita los ejercicios fiscales anteriores del año anterior al actual para el registro de datos.
- 5. En este momento, usted podrá capturar o actualizar los datos solicitados en el formato de acuerdo al ejercicio fiscal que seleccione. (Recuerde hacer clic en **Consultar** después de elegir el **Ejercicio Fiscal** a consultar).
- 6. Al término de la captura, seleccione el botón que necesite de la barra de botones: **Guardar**, **Enviar**, **Salir**.

#### **Registro de Aclaraciones (Pantalla de captura de "Fe de Erratas o Aclaraciones")**

En esta pantalla se captura la información omitida en el formato de registro de datos o las aclaraciones correspondientes de los datos manifestados cuando la información registrada ya fue enviada a Firma y además, se está dentro del período vigente para la captura de datos de "Fe de erratas o Aclaraciones".

![](_page_30_Picture_158.jpeg)

- 1. Para acceder a esta pantalla, debe seguir y cumplir con lo indicado en el rubro "Acceso a la aplicación" de este mismo manual. Después, en la pantalla de "Registro de datos" se visualiza los Ejercicios Fiscales y la información capturada por la Donataria.
- 2. Seleccione el **Ejercicio Fiscal** a complementar de la lista desplegable y haga clic en **Consultar** para que se visualice en pantalla el formado de registro del ejercicio seleccionado.
- 3. Haga clic en el link **Fe de erratas o aclaraciones**.

![](_page_31_Picture_0.jpeg)

Se desplegará el siguiente mensaje en pantalla: **"Usted cuenta hasta XX para llevar a cabo aclaraciones en relación con los datos manifestados así como de la información omitida en el formato de registro de datos"***.*

4. Al cerrar el mensaje anterior, se muestra la siguiente pantalla:

![](_page_31_Picture_93.jpeg)

5. Capture la información que requiera.

![](_page_31_Picture_94.jpeg)

Si en esta sección captura un monto igual o mayor a cero en cualquiera de los rubros **"Donativos recibidos en efectivo**" o

![](_page_32_Picture_0.jpeg)

"**Destinados al desarrollo directo de su actividad**" o **"Donativos otorgados**", se tomarán como base estos importes para mostrarlos en el reporte de Donatarias.

Si en esta sección, no captura nada en ninguno de los rubros mencionados anteriormente, se obtendrá la información de dichos rubros de lo registrado en el formato de **Registro de datos** para mostrarlos en el reporte de Donatarias.

6. Al término de la captura, seleccione el botón que necesite.

![](_page_32_Picture_4.jpeg)

Presione este botón para **Enviar** la información registrada en la **Fe de erratas o Aclaraciones** a e-firma. Si no presiona este botón, la información capturada se perderá.

![](_page_32_Picture_6.jpeg)

Presione este botón para regresar a la pantalla de Registro de datos. Si capturó información y selecciona **Regresar** se desplegará el mensaje **"Para enviar los cambios capturados seleccione la opción enviar, de lo contrario los datos se perderán",** y las opciones **Aceptar** y **Cancelar**.

![](_page_32_Picture_8.jpeg)

El sistema se sale de la pantalla **Fe de erratas y Aclaraciones** y regresa a la pantalla "Menú Transparencia".

# *Proceso para Enviar a firmar la información e.firma – Fe de erratas o Aclaraciones*

Después de haber terminado de capturar las omisiones o aclaraciones correspondientes, deberá dar un clic en **Enviar** para la generación del sello digital y su guardado en la base de datos de forma permanente. Después de este proceso solo será posible modificar su información en esta misma parte de "**Fe de erratas o Aclaraciones**" durante el período válido de captura.

Al darle clic en **Enviar**, se muestra la pantalla de e-firma con las opciones **Aceptar** y **Cancelar**.

![](_page_32_Picture_171.jpeg)

Los datos solicitados son:

**RFC:** Campo deshabilitado. Muestra el mismo **RFC** que fue capturado en "**Mi Portal**". **Contraseña:** Ingrese la **contraseña** privada de su e.firma.

![](_page_33_Picture_0.jpeg)

# **Certificado (\*.cer):**

Este archivo es emitido cuando se genera la e-firma y su extensión es (\*.cer). Se deberá ingresar el certificado, para la lo cual, haga clic en **Buscar** y se abre la siguiente ventana:

![](_page_33_Picture_114.jpeg)

Indique la ruta del archivo **\*.cer**, selecciónelo, haga clic en **Abrir** y automáticamente el archivo será adjuntado. Si no desea adjuntar el certificado, haga clic en **Cancelar**.

**Llave privada (\*.key)** Este archivo es emitido cuando se genera la e-firma y su extensión es (\*.key).

El procedimiento para adjuntar el archivo es el siguiente:

Haga clic en **Buscar** y se visualiza la siguiente ventana:

![](_page_33_Picture_115.jpeg)

Indique la ruta del archivo **\*.key**, selecciónelo, haga clic en **Abrir** y automáticamente el archivo será adjuntado. Si no desea adjuntar la llave privada, haga clic en **Cancelar**.

#### **Firmar**

Al terminar de ingresar la información anteriormente solicitada, oprima este botón para que se valide sus datos. Si el sistema detecta que:

La llave privada o el certificado están incorrectos, se desplegará en pantalla alguno de los siguientes mensajes según sea el caso:

"La contraseña de la llave privada es incorrecta".

"El RFC del certificado no corresponde al RFC proporcionado por usted". "No fue posible leer el archivo que contiene el certificado".

![](_page_34_Picture_0.jpeg)

![](_page_34_Picture_1.jpeg)

# Aceptar

Después de que terminó el proceso al darle clic en **Firmar** – es decir, cuando el botón **Firmar** se ponga de color gris - hay que darle clic en **Aceptar** para que se genere el sello digital.

El sistema valida que los datos ingresados sean válidos y estén vigentes:

En el caso de que no cumpla con lo anterior se despliega en pantalla el mensaje: **"No se generará el sello digital y no será enviado el registro".**

En el caso de que si cumpla, se despliega en pantalla el mensaje: **"Los Datos han sido firmados y enviados".**

# Cancelar

Oprima este botón para **Cancelar** el proceso. Se desplegará el mensaje: **"¿Está seguro que desea cancelar el firmado de datos?",** si selecciona **Aceptar** se cancela el proceso de "Firmado", en caso contrario, regresa a la pantalla de e.firma.

# **PERFIL - CIUDADANO**

Una vez ingresando al aplicativo de Transparencia como **Ciudadano**, podrá realizar los siguientes procesos:

![](_page_34_Picture_272.jpeg)

La siguiente figura muestra el flujo en general del perfil de **Ciudadano**:

![](_page_34_Figure_13.jpeg)

Para que se muestre información de una Donataria en este módulo al realizar una consulta, el sistema primero validará que la Donataria buscada se encuentre en el padrón de Donatarias y que esté registrada como "Autorizada". Si cumple con lo anterior, el sistema verificará que exista información registrada y ya enviada a firma en la base de datos de Transparencia que corresponda a la Donataria en cuestión.

# **Acceso a la aplicación**

Para ingresar a la aplicación desde el rol de Ciudadano:

![](_page_35_Picture_0.jpeg)

- 1. Inicie una sesión de trabajo en su equipo de cómputo.
- 2. Abra su explorador de Internet.
- 3. Para ingresar a la aplicación teclee la siguiente dirección [http://www.sat.gob.mx.](http://www.sat.gob.mx/)
- 4. En la pantalla que aparece, en el menú de Empresas <Sin fines de lucro <Otros Trámites y Servicios <Donatarias Autorizadas < Consulta la información de transparencia de las donatarias autorizadas de ejercicios fiscales anteriores a 2020
- 5. En la siguiente pantalla, haga clic en Consulta o Reportes, según la opción deseada.

![](_page_35_Picture_91.jpeg)

# **Consulta para la Ciudadanía de las Donatarias Autorizadas por Ejercicio Fiscal Acceso a la pantalla de Consulta**

En esta sección podrá consultar la información de las Donatarias Autorizadas que ya registraron y enviaron a firma su información en la aplicación de Transparencia.

Para ingresar a esta pantalla es necesario que en el Menú Transparencia haga clic en el link "**Consulta para la Ciudadanía de las Donatarias Autorizadas por Ejercicio Fiscal**":

![](_page_35_Picture_92.jpeg)

Y se despliega la pantalla de "**Consulta de Donatarias Autorizadas**".

![](_page_36_Picture_0.jpeg)

![](_page_36_Picture_1.jpeg)

![](_page_36_Picture_146.jpeg)

![](_page_37_Picture_0.jpeg)

No existen datos en el padrón de Donatarias que cumplan con los criterios de búsqueda capturados.- Muestra el mensaje**: "La entidad que señala no cuenta con autorización para recibir donativos deducibles, favor de verificar la denominación o el RFC".** Y no desplegará información alguna.

Existen datos en el padrón de Donatarias que cumplan con los criterios de búsqueda capturados pero la donataria no está Autorizada.- Muestra el mensaje: **"La entidad que señala no cuenta con autorización para recibir donativos deducibles en el Ejercicio Fiscal a consultar, favor de verificar la denominación o el RFC".** Y no desplegará información alguna.

Los datos cumplen con la consulta realizada.- La aplicación mostrará en pantalla el resultado de la búsqueda en páginas y cada una de ellas con 20 renglones, en orden alfabético con base a la denominación de la donataria.

#### **Pantalla de Resultados de la Consulta**

D<sub>O</sub>

Esta pantalla se muestra una vez generada la búsqueda de información y muestra los registros que cumplieron las condiciones de búsqueda dadas en la pantalla de consulta.

El resultado de la búsqueda se muestra en una tabla.

![](_page_37_Picture_96.jpeg)

Los botones de esta sección son:

![](_page_37_Picture_97.jpeg)

Regresa a la pantalla "Consulta de Donatarias Autorizadas".

Para retroceder al primer registro.

Para retroceder a la pantalla anterior de registros encontrados.

Para avanzar a la siguiente pantalla de registros encontrados.

![](_page_38_Picture_0.jpeg)

![](_page_38_Picture_1.jpeg)

Para avanzar al último registro.

Son los números de pantallas de acuerdo a los registros encontrados como resultado de la búsqueda. El número resaltado indica que ese es el número de pantalla que se está consultando actualmente. Para cambiar de pantalla solo de un clic en el número correspondiente.

**TRIBUTARIA** 

Para consultar información de una Donataria Autorizada, debe seleccionar cualquier fila o registro y dando un clic sobre el **RFC** y el sistema validará que la Donataria Autorizada seleccionada tenga información registrada en la base de datos de Transparencia y que ya haya sido enviada a firma:

- Si no cumple con la validación anterior.- El sistema muestra el mensaje**: "La Donataria Autorizada no ha capturado la información que desea consultar"***.* Y no desplegará información alguna.
- En caso contrario, muestra la siguiente pantalla de consulta con la información de la Donataria Autorizada seleccionada.

# **Consulta de la sección "Fe de erratas o aclaraciones"**

Si la Donataria registró información en el formato de **"Fe de erratas o aclaraciones"**, deberá mostrarse la siguiente pantalla:

![](_page_38_Picture_98.jpeg)

El botón y link de esta sección son:

**Consultar Registro** Oprima este link para que se muestre la pantalla con la información del formato de **"Registros de datos".**

![](_page_38_Picture_13.jpeg)

Regresa a la pantalla "Consulta de Donatarias Autorizadas".

![](_page_39_Picture_0.jpeg)

# **Consulta del formato de "Registro de datos"**

Si la Donataria no registró información en el formato de **"Fe de erratas o aclaraciones"**, deberá mostrarse la siguiente pantalla con la información capturada por la Donataria:

![](_page_39_Picture_62.jpeg)

En esta sección, podrá consultar la información correspondiente de la Donataria Autorizada seleccionada.

Los botones y link de esta pantalla son:

![](_page_39_Picture_6.jpeg)

En este formato, podrá consultar los últimos cinco ejercicios fiscales a partir del ejercicio especificado por el ciudadano, siempre y cuando la Donataria Autorizada haya registrado datos en dichos ejercicios.

![](_page_39_Picture_63.jpeg)

![](_page_40_Picture_0.jpeg)

Para consultar un **Ejercicio Fiscal**, debe seleccionarlo de la lista desplegable y hacer clic en el botón **Consultar**.

También podrá acceder a la página de Internet de la Donataria Autorizada que esté consultando, seleccionando el valor del campo **Página de Internet** de la sección "Datos Generales" de la pantalla de Registro.

![](_page_40_Picture_3.jpeg)

# **Exportar la información consultada**

En esta parte, se exporta la información que se visualiza en pantalla de la Donataria Autorizada seleccionada en un archivo de formato Excel.

![](_page_40_Picture_6.jpeg)

Haga clic en el botón **Exportar** y aparecerá la siguiente pantalla:

![](_page_40_Picture_91.jpeg)

Esta ventana tiene tres botones opcionales:

- **- Open.** Abrir el archivo en pantalla.
- **- Save.** Guardar la información en un archivo de formato Excel.
- **- Cancel.** Cancelar la acción de exportar.

#### **Abrir el archivo en pantalla**.

Haga clic en el botón **Open** para que el archivo de Excel se muestre en pantalla:

![](_page_40_Picture_92.jpeg)

![](_page_41_Picture_0.jpeg)

# **Guardar la información.**

Haga clic en el botón "**Save**" para guardar la información consultada en formato de Excel. Aparecerá la siguiente pantalla:

![](_page_41_Picture_70.jpeg)

Seleccione la carpeta donde desea que se guarde el archivo y haga clic en el botón **Save**. Aparecerá la siguiente pantalla:

![](_page_41_Picture_71.jpeg)

Haga clic en el botón **Close** para terminar el proceso de exportación.

# **Reporte de Montos Totales de las Donatarias Autorizadas por Ejercicio Fiscal**

En este módulo se genera un reporte con los Montos Totales por el Ejercicio Fiscal seleccionado, a partir de la información que las Donatarias Autorizadas han registrado en el sistema de Transparencia y que además, ya la hayan enviado a firma.

#### **Acceso a la pantalla de Reporte**

Para ingresar a esta pantalla es necesario acceder a la aplicación con el perfil de Ciudadano y en el Menú Transparencia haga clic en el link "**Reporte de Montos Totales de las Donatarias Autorizadas por Ejercicio Fiscal**":

![](_page_42_Picture_0.jpeg)

![](_page_42_Picture_101.jpeg)

Y se despliega la pantalla "**Criterios para la emisión del reporte**":

![](_page_42_Picture_102.jpeg)

Para emitir el reporte, primero seleccione un **Ejercicio a consultar** de la lista desplegable y haga clic en el botón **Emitir Reporte** para que se muestre una vista previa del reporte en pantalla.

Solo existe un tipo de reporte que es el que se visualiza en pantalla.

**Ejercicio a consultar:**

Emitir Reporte

Seleccione de la lista desplegable el **Ejercicio fiscal** a consultar. Esta lista iniciará en 2003 y se presentará de forma consecutiva ascendente y terminará en el año actual restándole un año.

Oprima este botón para emitir el reporte en pantalla de acuerdo a la información registrada en base de datos de Transparencia en el año fiscal seleccionado y que haya sido ya enviada a firma.

Si se oprime el botón **Emitir Reporte** y la aplicación detecta que:

No existen datos en el ejercicio a consultar.- El sistema señala que no está disponible el reporte solicitado o no hay información que presentar.

Existen datos que cumplen con la consulta realizada.- El sistema mostrará una vista previa que estará dividida en páginas y cada una de ellas tendrá hasta 20 donatarias.

# **Vista previa del Reporte en pantalla**

Esta pantalla se visualiza una vez generada la búsqueda de la información, muestra los registros que cumplieron la condición de búsqueda dada en la pantalla anterior.

![](_page_43_Picture_0.jpeg)

Los resultados de la consulta se muestran en forma de una tabla.

![](_page_43_Picture_74.jpeg)

Los botones de esta pantalla son:

![](_page_43_Picture_75.jpeg)

# **Exportar la información de los Reportes**

En esta sección podrá exportar la vista previa del reporte de donatarias emitido en pantalla a un archivo de formato Excel.

solo de un clic en el número correspondiente.

![](_page_43_Picture_7.jpeg)

Haga clic en el botón **Exportar** y aparecerá la siguiente pantalla:

![](_page_44_Picture_0.jpeg)

![](_page_44_Picture_1.jpeg)

![](_page_44_Picture_66.jpeg)

Esta ventana tiene los siguientes botones opcionales:

- **- Open.** Abrir el archivo en pantalla.
- **- Save.** Guardar el reporte en un archivo de formato Excel.
- **- Cancel.** Cancelar la acción de exportar.

#### **Abrir el archivo en pantalla.**

Haga clic en el botón **Open** para que el archivo de Excel se muestre en pantalla:

![](_page_44_Picture_67.jpeg)

#### Guardar (Exportar) el reporte a un archivo de formato Excel.

Haga clic en el botón "**Save**" para guardar la información consultada en formato de Excel. Aparecerá la siguiente pantalla:

![](_page_45_Picture_0.jpeg)

![](_page_45_Picture_1.jpeg)

![](_page_45_Picture_48.jpeg)

Seleccione la carpeta donde desea que se guarde el archivo y haga clic en el botón **Save**. Aparecerá la siguiente pantalla:

![](_page_45_Picture_49.jpeg)

Haga clic en el botón **Close** para terminar el proceso de exportación.

# **Imprimir (Sólo la pantalla actual)**

Para imprimir la información emitida en pantalla, se debió haber dado un clic en el botón "Emitir Reporte" para que de acuerdo a la información registrada en base de datos de Transparencia en el año fiscal seleccionado, se emita una vista previa del reporte en pantalla.

![](_page_45_Picture_8.jpeg)

Para imprimir la información emitida en pantalla, haga clic en el botón **Imprimir**, aparecerá la siguiente pantalla de impresión:

![](_page_46_Picture_0.jpeg)

![](_page_46_Picture_1.jpeg)

![](_page_46_Picture_22.jpeg)

Elija las características de impresión que requiera y después haga clic en el botón **Print**.

Finalmente, verifique que se imprimió correctamente la impresión.